## **МИНИСТЕРСТВО НАУКИ И ВЫСШЕГО ОБРАЗОВАНИЯ РОССИЙСКОЙ ФЕДЕРАЦИИ**

## КАЗАНСКИЙ ГОСУДАРСТВЕННЫЙ АРХИТЕКТУРНО-СТРОИТЕЛЬНЫЙ УНИВЕРСИТЕТ

## **Д.А. Егоров**

## **ИНФОРМАЦИОННЫЕ ТЕХНОЛОГИИ В ПРОЕКТИРВАНИИИ ДИЗАЙНА ИНТЕРЬЕРА С ИСПОЛЬЗОВАНИЕМ ПРОГРАММЫ 3DMAX ЧАСТЬ I**

Учебно-методическое пособие

Казань 2019

УДК 004.92 ББК 32.973-018.2 E30

## **Егоров Д.А**

Е30 Информационные технологии в проектировании дизайна интерьера с использованием программы 3dMax: Учебно - методическое пособие. /Д. А. Егоров. − Казань: Изд-во Казанск. гос. архитект. строит. ун-та, 2019. − 38с.

Печатается по решению Редакционно-издательского совета Казанского государственного архитектурно-строительного университета

Учебно-методическое пособие предназначено начинающим пользователям 3dMax – студентов архитектурно-строительных вузов, бакалаврам направлений подготовки: 07.03.01 - «Архитектура», 07.03.02 - «Реставрация и реконструкция архитектурного наследия», 07.03.04 - «Градостроительство», 07.03.03 - «Дизайн архитектурной среды», 54.03.01 - «Дизайн», 08.04.01 - «Строительство», 09.03.02 - «Информационные технологии». Так же оно может быть рекомендовано работникам проектно-строительных организаций, осваивающих основы графического редактора 3dMax самостоятельно или на специализированных курсах.

Данное учебно-методическое пособие разработано на основе многолетней практической и учебно-методической работы сотрудников кафедры «ИТ и САПР» КГАСУ.

Илл.59; библиогр. 2 наим.

## Рецензент: Кандидат архитектуры, профессор кафедры «Дизайн» **Л.М. Кулеева**

УДК 004.92 ББК 32.973-018.2

© Казанский государственный архитектурно-строительный университет, 2019

ISBN 978-5-7829-0432-6 © Егоров Д.А., 2019

# **Содержание**

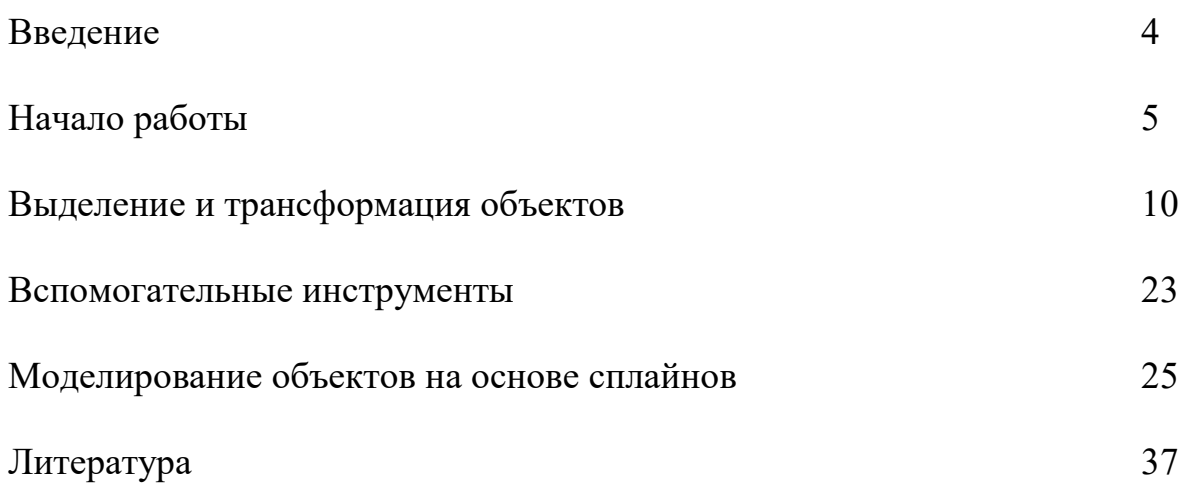

## **Введение**

Сегодня рынок программ для 3D-моделирования очень развит. На нем участвует много компаний, производящих огромное количество различных продуктов, связанных с 3D-моделированием.

Autodesk 3dsMax — полнофункциональная и профессиональная система для работы с 3D-графикой и анимацией, занимающая лидирующие позиции в этой области. Это значит, что она включает в себя полный список инструментов, необходимых для работы с трехмерной графикой.

В 3dsMax используется полигональный метод моделирования. Он подразумевает использование редактируемой поверхности и редактируемого полигона. Такой метод считается самым удобным и прогрессивным. Он подходит как для создания простых моделей, так и очень-очень сложных. 3dsMax поддерживает самые разные методы моделирования, так сказать, на каждый "вкус и цвет". Среди этих методов моделирование при помощи неоднородных B-сплайнов (NURBS). Также существуют методы моделирования посредством простых сплайнов и модификатора «Surface». Возможно моделирование при помощи различных встроенных библиотек стандартных объектов, моделирование при помощи «Editable path», а также множество других менее известных методов. Все эти способы можно комбинировать между собой для достижения лучших результатов. Система частиц — множество небольших объектов, имеющих общие поведение и форму, которые задаются рядом параметров. Проще говоря — способ создания таких эффектов, как снег, дождь, дым, звезды и т. д. С недавних пор при помощи системы частиц можно создавать не только эффекты, а и массивы полноценных объектов, такие как, например, стая птиц, косяки рыб и аналогичные им.

Начиная с 2012 года, физикой в 3dsMax заведует инструмент «MassFX». Благодаря «MassFX», можно моделировать поведение даже таких тел, как волосы, столовая скатерть, вода с учетом воздействующих на них сил, включая силу тяжести. Одним словом, возможностей управлять физикой в 3ds Max бесконечно.

Полнофункциональный пакет для работы с трехмерной графиков не может быть без встроенных средств визуализации. Поэтому в 3dsMax таких средств целых 15. Самые популярные из них — это Mental Ray и V-Ray. Благодаря этим модулям визуализации можно создавать сцены, которые от фотографии сможет отличить только профессионал 3Dмоделирования.

3dsMax содержит несколько плагинов, которые значительно упрощают работу с эффектами и позволяют добиться кинематографической графики. Они поставляются вместе с пакетом, их можно бесплатно активировать в любой момент.

## **Начало работы**

## **Интерфейс программы**

Прежде чем переходить к работе, обязательного изучите названия всех элементов окна программы (рис. 1).

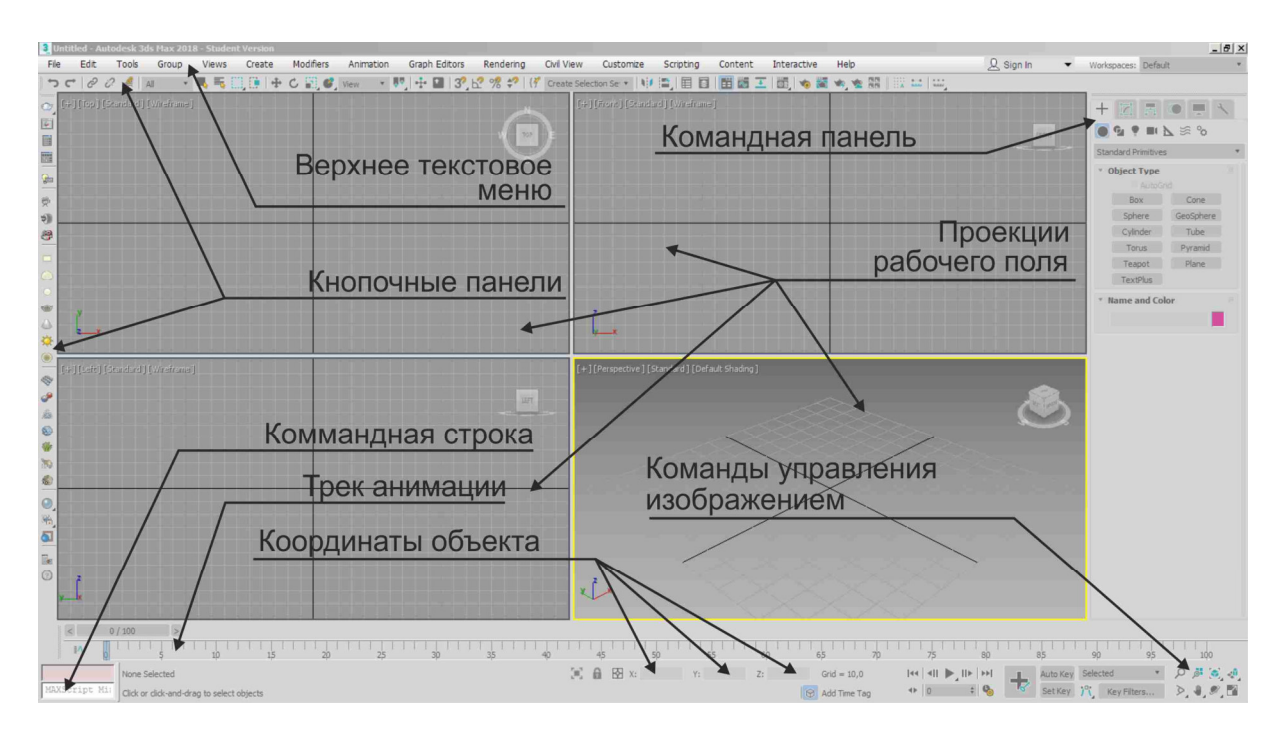

Рис. 1

При необходимости включения или отключения кнопочных панелей или командной панели наведите курсор на пустое место верхнего текстового меню и щелкните правой клавишей мыши. В появившемся списке поставьте или уберите необходимые галочки (рис. 2).

| Interactive<br>ontent | Help |                         | $\Omega$ Sign In | Workspaces: Defau          |
|-----------------------|------|-------------------------|------------------|----------------------------|
| ■西王  園  る商やを開         |      | Customize               |                  |                            |
|                       |      | $\times$ Command Panel  |                  |                            |
|                       |      | Ribbon                  |                  | <b>Z</b> R                 |
|                       |      | $V$ Time Slider         | FRONT            | $\blacksquare$<br><b>G</b> |
|                       |      | Viewport Layout Tabs    |                  | <b>Standard Primitives</b> |
|                       |      | <b>Animation Layers</b> |                  | * Object Type              |
|                       |      | <b>Axis Constraints</b> |                  | AutoGr                     |
|                       |      | <b>Brush Presets</b>    |                  | <b>Box</b>                 |
|                       |      | Containers              |                  | Sphere                     |
|                       |      |                         |                  | $C$ sdindor                |

Рис. 2

#### **Работа с проекциями рабочего поля**

По умолчанию в окнах проекций расположены следующие виды: «**Тор**» - вид сверху, «**Front**» - вид спереди, «**Left**» - вид слева и «**Perspective**» - перспективный вид. При необходимости в любом окне можно поменять проекцию. Для этого в левом верхнем углу окна щелкните левой клавишей мыши на название экрана в квадратных скобках и в меню выберите соответствующую проекцию («**Orthographic**» - изометрия, «**Bottom**» - вид снизу, «**Back**» - вид снизу «**Right**» - вид справа) (рис. 3).

| [+] [Perspective] [Standard] [Default Shading]<br>Cameras<br>Lights |   |  |
|---------------------------------------------------------------------|---|--|
| $\blacktriangleright$ Perspective                                   |   |  |
| Orthographic                                                        |   |  |
| Top                                                                 |   |  |
| <b>Bottom</b>                                                       | в |  |
| Front                                                               |   |  |
| <b>Back</b>                                                         |   |  |

Рис. 3

### **Видимость сетки на экране**

Для включения или отключения сетки на рабочем поле не клавиатуре используйте горячую клавишу «**G**», либо кнопку с плюсом «[**+**]» в левом верхнем углу проекции и пункт меню «**Show Grids**» (показывать сетку).

#### **Режимы отображения объектов в окнах проекций**

Для изменения визуального стиля отображения объектов на экране (каркасный, тонированный, реалистичный и т.д.) используйте последний пункт меню («**Wireframe**» - каркас, «**Default Shading**» - тонированный), находящийся в левом верхнем углу окна проекции, и первые пункты выпадающего списка («**Facets**» - без сглаживания, «**Flat Color**» - без собственных теней, «**Hidden Line**» - скрытые линии) (рис. 4).

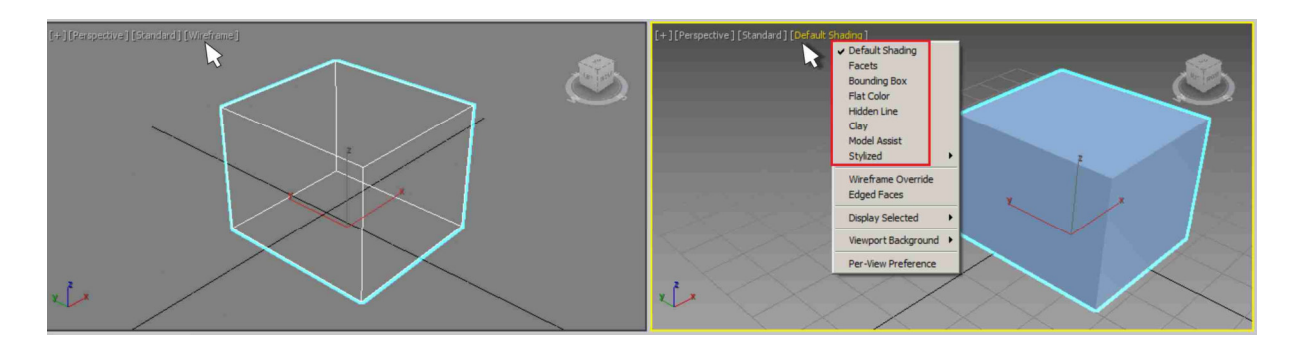

Рис. 4

#### **Переключение между окнами проекций (видовыми экранами)**

Активный экран в 3d Max выделяется желтой рамкой. Сделать активным соседний экран можно щелкнув по нему левой или правой клавишей мыши.

*Внимание! При щелчке правой клавишей мыши по экрану сохраняется выделение объекта.* 

Второй способ активизации экрана: нажмите кнопку с плюсом «[**+**]» в левом верхнем углу окна проекции и выберите команду «**Active Viewport**», далее выберите необходимую проекцию (рис. 5).

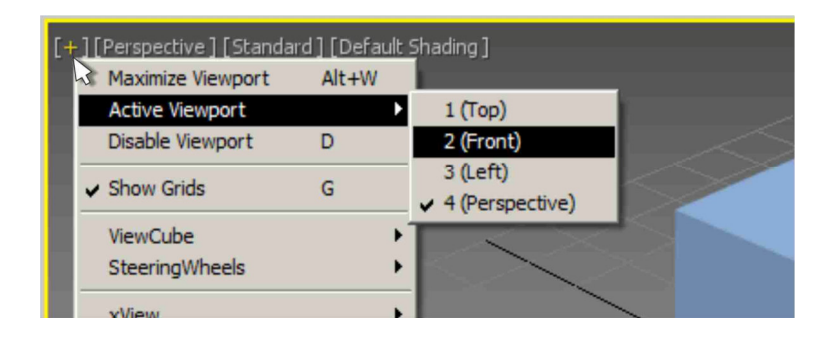

Рис. 5

#### **Изменение размеров и компоновка видовых экранов**

Для увеличения или уменьшения окна проекции поднесите курсор к краю окна и при появлении значка в виде двунаправленной стрелки, нажмите левую кнопку мыши, и удерживая ее, перетащите границу в нужном направлении (рис. 6).

Для восстановления прежних пропорций окон проекций (сброс настроек) подведите курсор к середине экрана, при появлении черных стрелок щелкните правой клавишей мыши и из появившегося меню выберите команду «**Reset Layout**» (рис. 6).

Для разворота активного окна проекции в полноэкранный режим и сворачивания обратно нажмите сочетание клавиш «**Alt**» + «**W**».

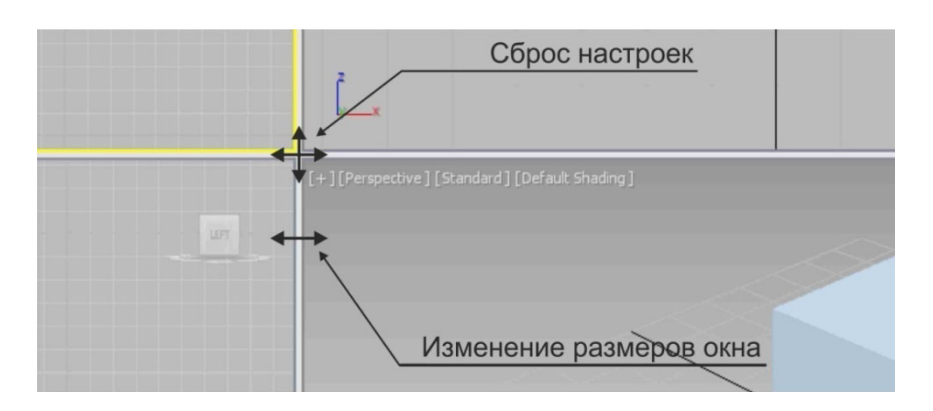

Рис. 6

Для изменения расположения окон проекций нажмите кнопку с плюсом «[**+**]» в левом верхнем углу окна проекции и выберите команду «**Configure Viewports**». В появившемся диалоговом окне «**Viewport Configuration**» перейдите на вкладку «**Layout**» и выберите необходимую схему расположения окон (рис. 7).

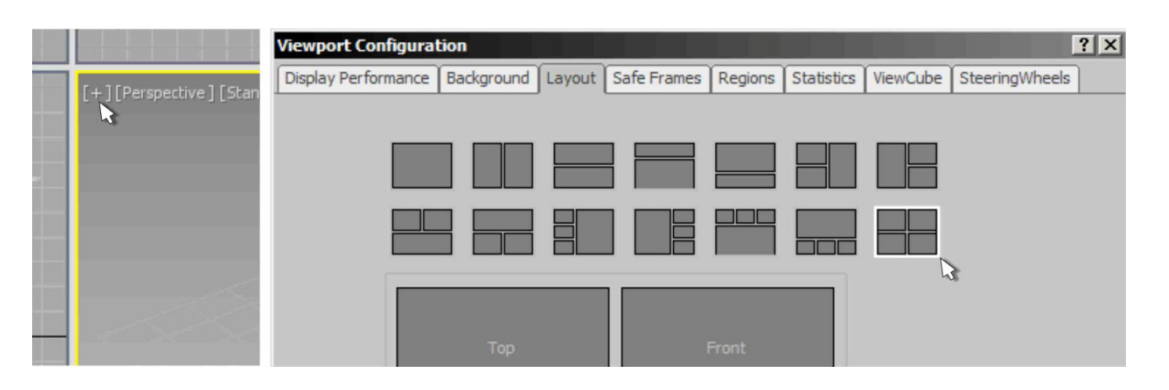

Рис. 7

#### **Средства управления изображением на экране**

Для приближения, отдаления, перемещения, вращения изображения на экране, а также нахождения необходимых объектов используется блок кнопок, находящийся в правом нижнем углу экрана (рис. 8).

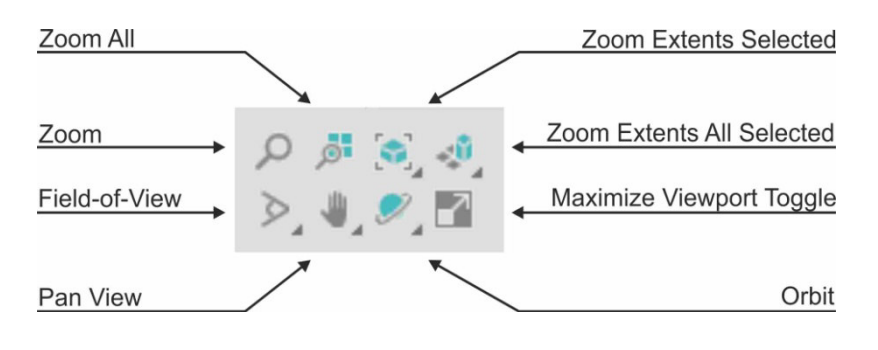

Рис. 8

Команда «**Zoom**» - приближает или отдаляет изображение на текущем видовом экране. Действие выполняется с нажатой левой клавишей мыши.

Команда «**Zoom All**» - приближает или отдаляет изображение во всех окнах одновременно.

Команда «**Zoom Extents Selected**» - приближает на текущем видовом экране выделенный объект.

Команда «**Zoom Extents All Selected**» - приближает выделенный объект на всех видовых экранах одновременно.

Команда « **Field-of-View**» - изменяет угол обзора виртуальной камеры. *Важно! Режим активен только в перспективной проекции. На экране с* 

*ортогональным видом кнопка меняется на команду «Zoom Region» для приближения выделенной (обведенной) части экрана.* 

Команда «**Pan View**» - перемещает изображение на видовом экране. Действие выполняется с нажатой левой клавишей мыши.

Команда «**Orbit**» - выполняет вращение изображения. Действие выполняется с нажатой левой клавишей мыши.

*Важно! В разворачивающемся списке команды «Orbit» можно найти способы вращения относительно разных точек на экране или выделенных объектов.* 

Команда «**Maximize Viewport Toggle**» - позволяет развернуть текущий видовой экран в полноэкранный режим и свернуть обратно. Для этой же функции можно использовать сочетание клавиш «**Alt**» + «**W**».

#### **Основные и дополнительные настройки**

К первоначальным настройкам, в первую очередь, надо отнести настройку единиц измерения. Для этого в верхнем текстовом меню «**Customize**» выберите команду «**Units Setup...**». В появившемся одноименном диалоговом окне нажмите кнопку «**System Units Setup**». В следующем открывшемся окне справа в списке выберите «**Millimetrs**» и нажмите «**OK**» (рис. 9).

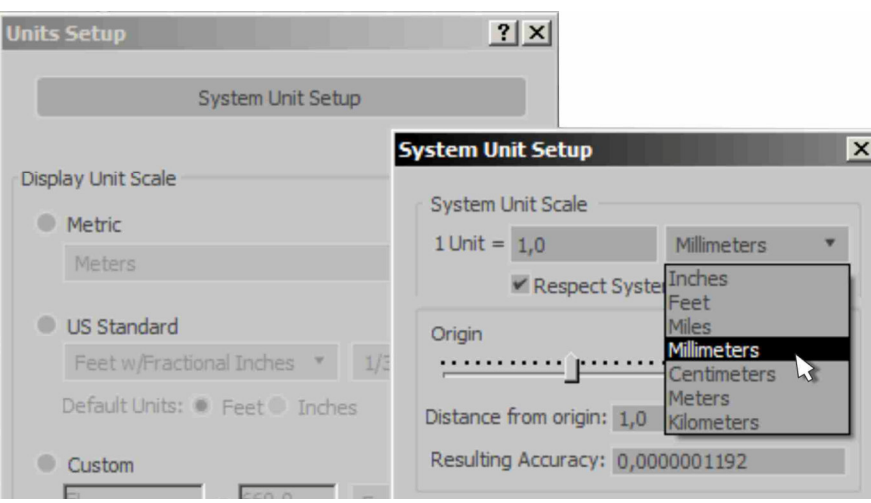

Рис. 9

Вызвать дополнительные настройки можно через верхнее текстовое меню «**Customize**» командой «**Preference**». Перечислим наиболее важные из них.

В диалоговом окне «**Preference Settings**» перейдите на вкладу «**General**».

Команда «**Use Large Toolbar Buttons**» - уменьшает размер кнопочных панелей для экономии рабочего пространства (если галочка снята).

Команда «**Use Real-World Texture Coordinates**» - позволяет задавать размер текстуры материала в миллиметрах непосредственно в редакторе материалов (если галочка установлена).

Команда «**Levels**» в группе «**Scene Undo**» - позволяет регулировать количество отменяемых операций (рис. 10).

Рассмотрим некоторые настройки во вкладке «**Files**».

Здесь наиболее важной является группа «**Auto Backup**» (автосохранение).

Команда «**Number of Autobak files**» - устанавливает количество временных (резервных) копий файлов.

Команда «**Backup Interval (minutes)**» - регулирует интервал автосохранения в минутах.

Команда «**Auto Backup File Name**» - устанавливает название резервных копий.

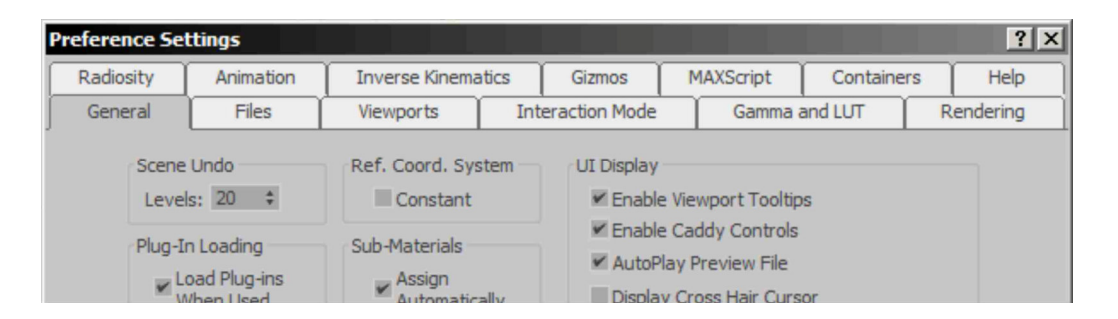

Рис. 10

## **Выделение и трансформация объектов**

#### **Выделение объектов**

Для выделения объектов используют ряд команд, расположенных сверху на главной кнопочной панели (рис. 11).

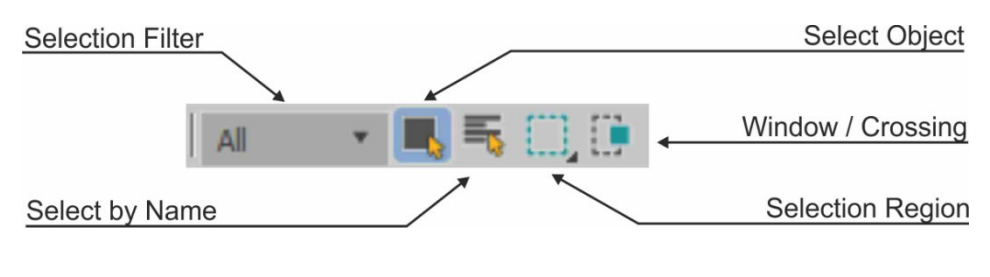

Рис. 11

Основная команда «**Select Object**» - выделяет объекты щелчком левой клавишей мыши. Возможно выделение нескольких объектов с одновременным удерживанием клавиши «**Ctrl**» или рамкой.

Команда «**Selection Region**» - изменяет форму рамки для выбора объектов (прямоугольная, круглая, многоугольная и т.д.).

Команда «**Window / Crossing**» - изменяет тип рамки. «**Window**» обычная рамка (выделяет объекты внутри рамки), «**Crossing**» - секущая рамка (выделяет объекты внутри рамки и пересекающиеся с рамкой).

Команда «**Select by Name**» - выделяет один объект или несколько через список по имени. Имя объекту можно задать в командной панели.

Команда «**Selection Filter**» - выделяет все объекты указанной категории.

#### **Выделение перекрывающихся объектов**

Установите курсор над областью, относящейся к перекрывающимся объектам, и щелкайте левой кнопкой мыши, не сводя курсор с места, до тех пор, пока не выделите необходимый объект (рис. 12).

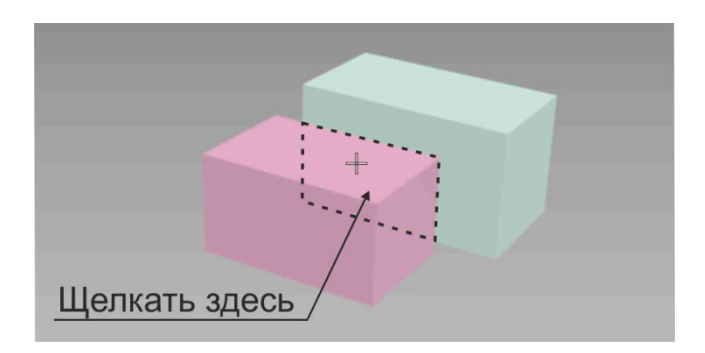

Рис. 12

#### **Снятие выделения**

При необходимости снять выделение только с одного объекта щелкните в него левой кнопкой мыши с нажатой клавишей «**Shift**».

Для снятия выделения со всех объектов нажмите комбинацию клавиш «**Ctrl**» + «**D**».

#### **Основные команды трансформации объектов**

Для основных действий над объектами используется блок команд на верхней главной кнопочной панели (рис. 13).

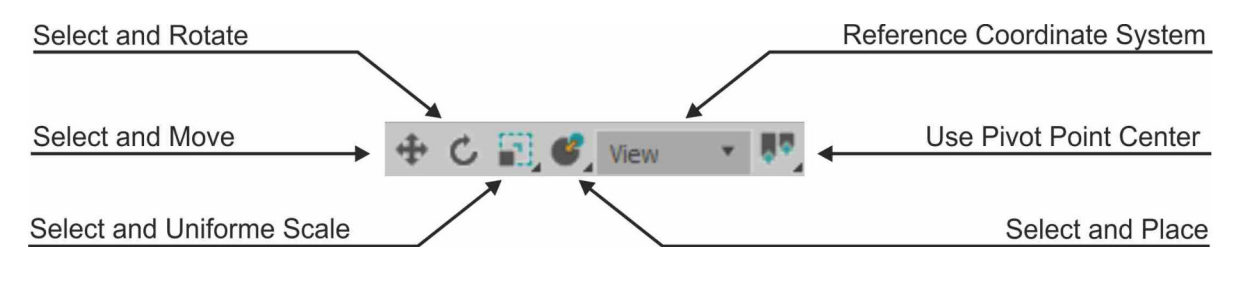

Рис. 13

### **Перенос объектов**

Инструмент «**Select and Move**» позволяет одновременно выделять и переносить объекты. При выделении на объекте появляются цветные стрелки (рис. 14).

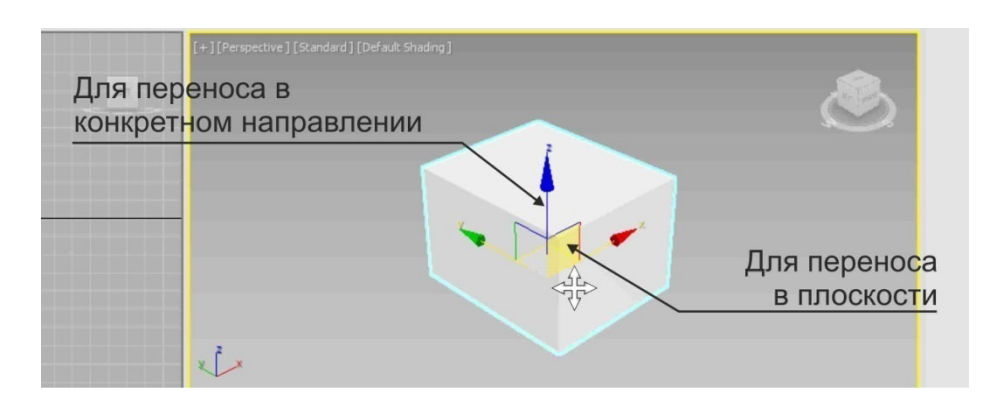

Рис. 14

Для переноса объекта в конкретном направлении необходимо навести курсор на ось, и при появлении стрелок перенести объект, удерживая нажатой левую клавишу мыши.

Для переноса объекта в любой плоскости необходимо навести курсор на полупрозрачную плоскость и, удерживая нажатой левую клавишу мыши, перенести объект в заданном направлении.

Размер осей можно менять, нажимая клавиатурные кнопки « **-** » или « **+** » (на основной клавиатуре).

#### **Поворот объектов**

Для выделения и поворота объекта используется команда «**Select and Rotate**». Данным инструментом выделите объект и на нем появятся цветные окружности (рис. 15).

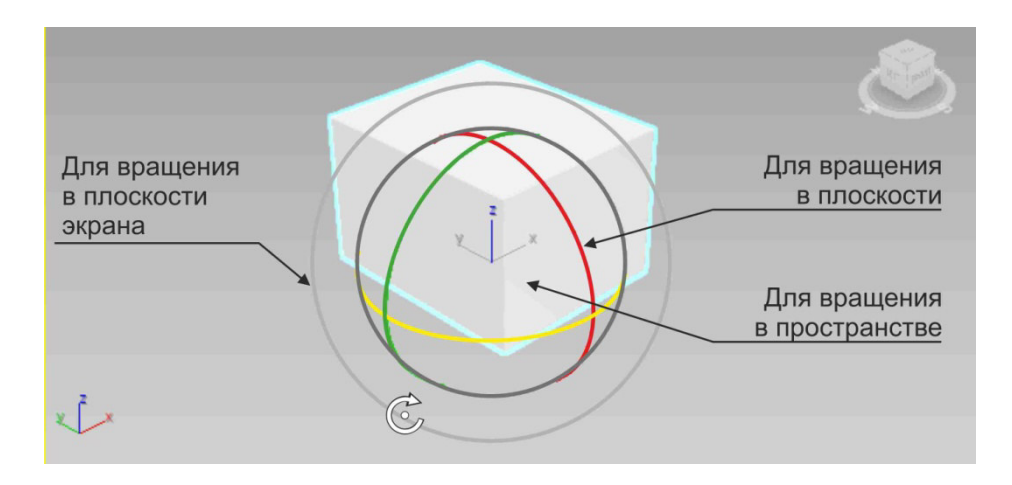

Рис. 15

Для вращения объекта в плоскости наведите курсор на цветные полуокружности (желтая, зеленая, красная), до появления значка в виде полукруглой стрелки. Удерживая нажатой левую клавишу мыши, вращайте объект в необходимую сторону.

Для вращения выделенных объектов произвольно в пространстве переместите курсор в геометрический центр темно-серой окружности и выполните действие способом, описанным выше.

Для вращения в плоскости экрана используйте внешнюю светлосерую окружность.

#### **Масштабирование объектов**

Для масштабирования объектов используется инструмент «**Select andUniforme Scale**». При выделении на объекте появиться свой значок в виде осей и цветных трапеций (рис. 16).

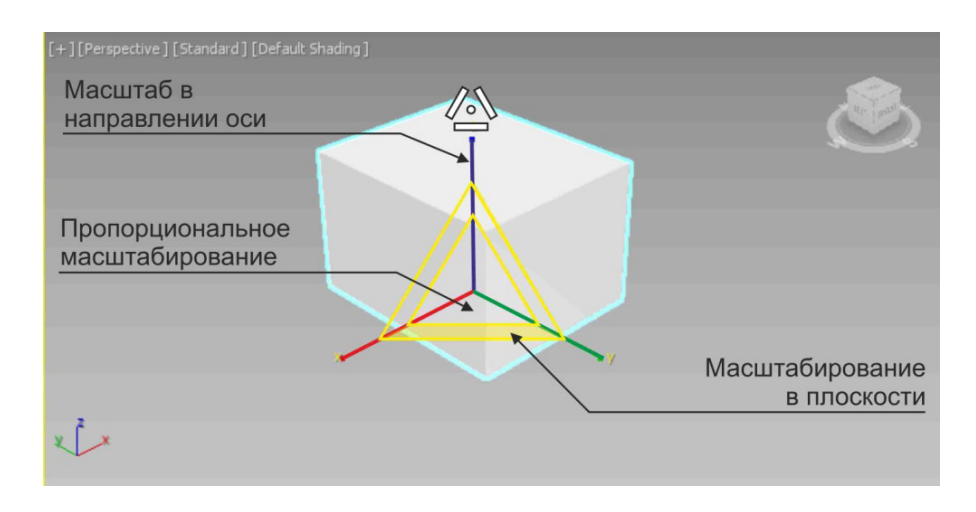

Рис. 16

Для изменения ширины, длины или высоты объекта наведите курсор на ось. Далее, при изменении значка курсора, нажмите и, удерживая нажатой левую клавишу мыши, перемещайте курсор в направлении оси.

Для пропорционального масштабирования (т.е. во все стороны с одинаковым коэффициентом) наведите курсор на геометрический центр условного знака, и удерживая нажатой левую клавишу мыши, перемещайте мышь в нужном направлении.

Для масштабирования объекта в плоскости (в направлении двух осей) наведите курсор на полупрозрачную трапецию и растягивайте объект в нужном направлении.

### **Размещение объектов**

Инструмент «**Select and Place**» предназначен в основном для перемещения объекта и прикрепления его к поверхности другого объекта.

## **Центр трансформаций**

Если применять описанные ниже действия (перенос, поворот, масштаб) к нескольким объектам то важно определить положение центра трансформации.

Настройку положения центра трансформации необходимо производить через функцию «**Use Pivot Point Center**». Для примера можно воспользоваться инструментом «**Select and Rotate**» (поворот) (рис. 17).

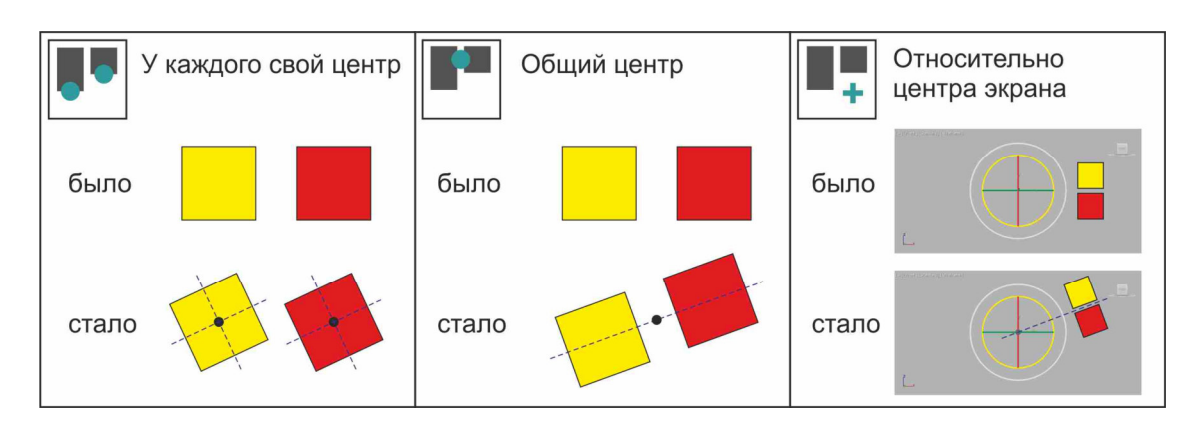

Рис. 17

## **Копирование объектов**

Копирование объектов можно выполнять одновременно с действиями перенос, поворот и копирование. Для этого необходимо известными средствами выделить объект, выбрать инструмент, например, «**Select and Move**», нажать и, не отпуская клавишу «**Shift**», переместить копию в нужном направлении. В результате появится диалоговое окно «**Clone Options**», в котором необходимо выбрать режим копирования «**Object**» и количество копий «**Number of Copies**» (рис. 18).

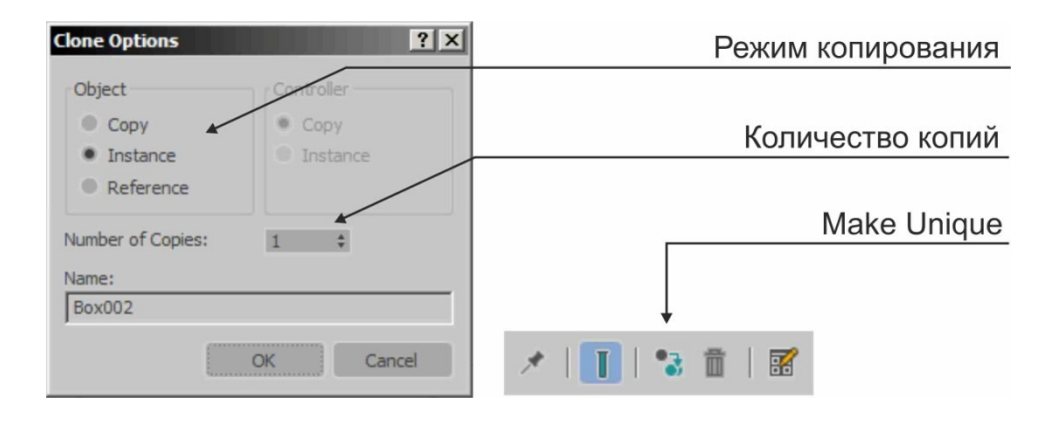

Рис. 18

Режим копирования «**Object**» **-** создание самостоятельных копий объектов, параметры которых меняются независимо друг от друга.

Режим копирования «**Instance**» **-** создание связанных копий объектов (клонов) параметры которых изменяются одновременно.

Режим копирования «**Reference**» **-** создание связанных копий объектов (клонов) изменение параметров которых зависит от главного (родительского) объекта.

 Для разрыва связи между объектами, ранее скопированными методами «**Instance**» или «**Reference**» в командной панели предусмотрена команда «**Make Unique**» (рис. 18).

### **Удаление объектов**

Для удаления объектов необходимо известным способом выделить объекты и на клавиатуре нажать клавишу «**Delete**» либо в верхнем текстовом меню «**Edit**» выбрать одноименную команду.

## **Система расположения осей «Reference Coordinate System»**

При выполнении любого вида трансформирования допускается изменять и фиксировать направление осей (системы координат) вдоль которых ведется основное действие. Перечислим наиболее важные из них.

«**View**» - система координат активного окна проекции. При этом направление осей объекта на любом экране (проекции) одинаково.

«**Screen**» - экранная система координат. Оси выделенного объекта параллельны плоскости экрана.

«**World**» - система координат объекта всегда совпадает с направлением глобальной системы координат (рис. 19).

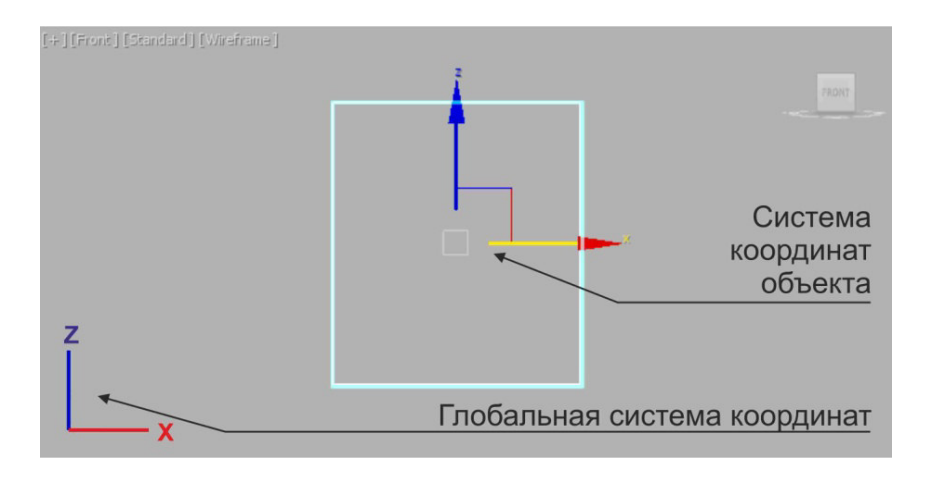

Рис. 19

«**Parent**» - система координат объекта подчинена и параллельна системе координат главного объекта.

«**Local**» - оси «**X**» и «**Y**» всегда параллельны направлению ширины и длины объекта.

#### **Координаты объекта**

Для получения информации о координатах расположения объекта в пространстве или для ввода точных значений при трансформировании используется группа счетчиков, находящихся в нижней части экрана.

Значения можно задать в двух режимах: относительно мировой (глобальной) системы координат и относительно системы координат объекта (локальной) (рис. 20).

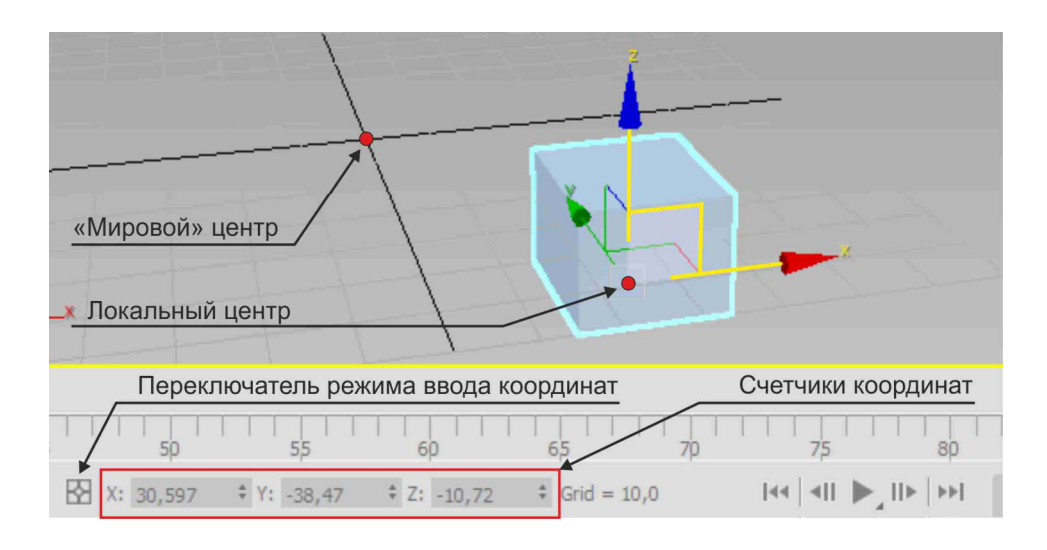

Рис. 20

#### **Выравнивание объектов**

Необходимость в выравнивании одних объектов сцены по отношению к другим возникает довольно часто: оно является важным элементом обеспечении требуемой точности моделирования. Рассмотрим наиболее часто встречающийся вид выравнивания положения и ориентации по опорному объекту.

Выделите объект, который должен быть выровнен. Нажмите комбинацию клавиш «**Alt**» + «**A**». Щелкните курсором в опорный объект, в результате появится диалоговое окно «**Align Selection**» (рис. 21).

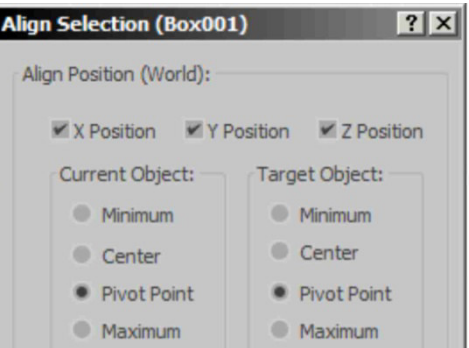

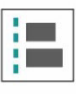

Команда «Align» (выравнивание) на главной кнопочной панели

Рис. 21

В диалоговом окне направление перемещения выравниваемого объекта определяется галочками «**X, Y, Z Position**».

Группа «**Current Object**» - содержит характерные точки выравнивания текущего (выравниваемого) объекта.

Группа «**Target Object**» - содержит характерные точки выравнивания опорного объекта. Эти группы содержат по четыре основные позиции.

«**Minimum**» - крайняя точка габаритного контейнера объекта с минимальным значением координаты по отношению к выбранной оси.

«**Center**» - геометрический центр габаритного контейнера объекта.

«**Pivot**» - опорная точка объекта (точка размещения локальных осей).

«**Maximum**» - крайняя точка габаритного контейнера объекта с максимальным значением координаты по отношению к выбранной оси.

Поставьте необходимые галочки в поле «**X, Y, Z Position**» в зависимости от направления перемещения. Далее в группах «**Current Object**» и «**Target Object**» укажите, какие точки объектов при выравнивании будут совпадать. Нажмите «**ОК**».

### **Объектные привязки**

Для обеспечения точности построения объектов также в процессе работы необходимо пользоваться привязками.

Блок кнопок для включения или отключения, а также настроек привязок находится на верхней кнопочной панели (рис. 22).

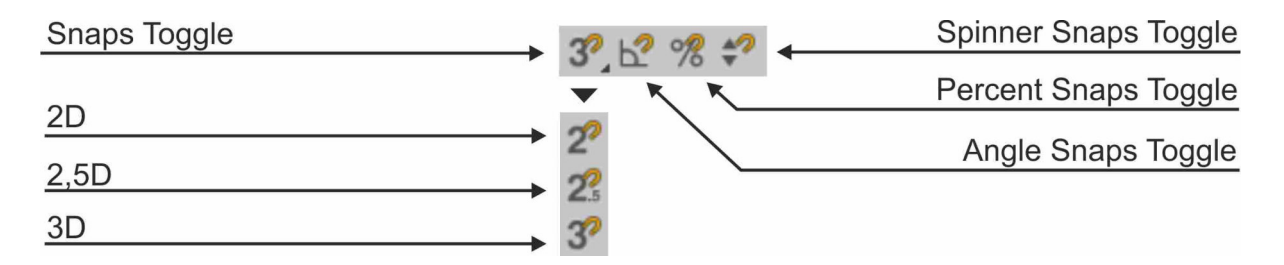

Рис. 22

Привязка «**Snaps Toggle**» предназначена для переноса, копирования, рисования объектов и бывает трех видов.

«**2D**» (двумерная) - включает режим привязки указателя только в плоскости координатной сетки текущего окна проекции.

«**2,5D**» (полуобъемная) - включает режим привязки указателя к текущей плоскости, но с отслеживанием всех точек в пространстве.

«**3D**» (трехмерная) - привязка, действующая во всех трех измерениях.

Привязка «**Angle Snaps Toggle**» - угловая привязка, действующая во время поворота объектов, и позволяющая вращать дискретно, т.е. с определенным шагом.

Привязка «**Percent Snaps Toggle**» - процентная привязка, включающая режим, задающий фиксированную величину приращения длины, ширины или высоты объекта во время масштабирования.

Привязка «**Spinner Snaps Toggle**» - устанавливает режим фиксированных приращений параметров во всех счетчиках 3DMAX.

Для включения привязки необходимо на кнопочной панели нажать соответствующую кнопку. А для настройки определенного типа привязки необходимо щелкнуть на нужной кнопке правой клавишей мыши. В появившемся диалоговом окне использовать вкладку «**Snaps**» для настроек привязки типа «**Snaps Toggle**», и вкладку «**Options**» для настроек привязок «**Angle Snaps Toggle**» и «**Percent Snaps Toggle**» (рис. 23).

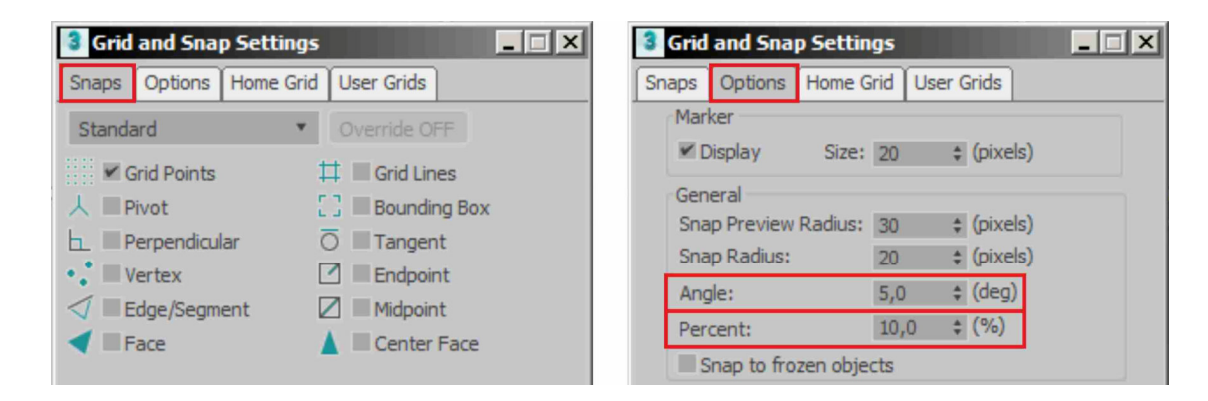

Рис. 23

#### **Блокировка и изоляция выделенных объектов**

Блокировка объекта включается на случай нежелательного снятия выделения при различных видах трансформации. Включается командой «**Selection Lock Toggle**» в нижней части экрана (рис. 24).

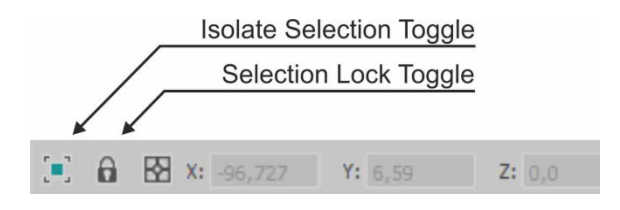

Рис. 24

В особых случаях, когда из огромной массы объектов необходимо выбрать и оставить на экране один элемент, требующий особого внимания с точки зрения моделирования или подбора материала, используют команду в нижней части экрана «**Isolate Selection Toggle**» (рис. 24).

Для изоляции объекта (объектов) необходимо первоначально выделить его и нажать на соответствующую кнопку.

Для выхода из режима изоляции используется та же команда.

## **Слои**

Для удобства работы объекты, относящиеся к одной тематической группе (например, стены) удобнее размещать на отдельных слоях. Слоем можно управлять – отключать или включать видимость, блокировать и т.д. Тем самым достигается более быстрая, удобная и безошибочная работа. За работу со слоями отвечает диалоговое окно «**Layer Explorer**», которое вызывается командой «**Toogle Layer Explorer**», находящейся на верхней главной кнопочной панели (рис. 25).

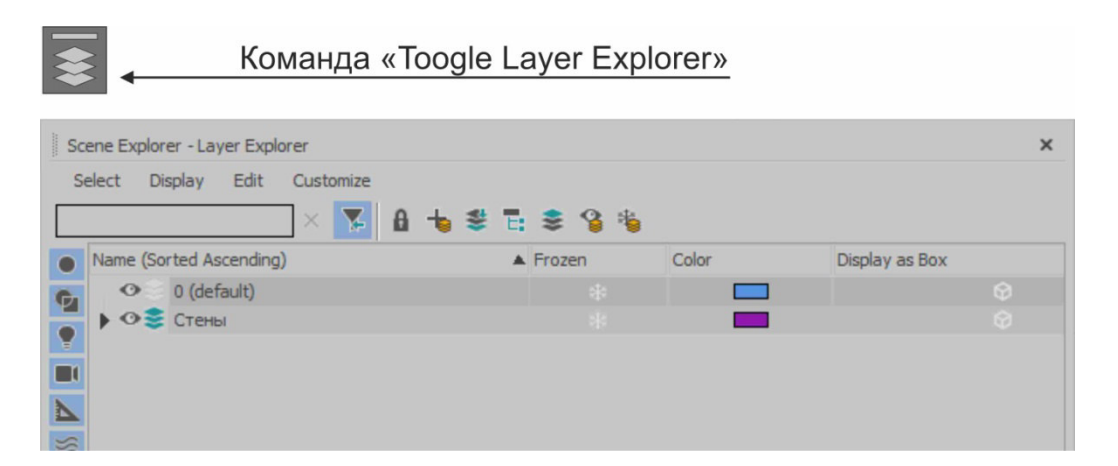

Рис. 25

Для создания нового слоя в диалоговом окне необходимо нажать кнопку «**Create New Layer**».

Для того, чтобы выбранный слой сделать активным, щелкните левой клавишей мыши около названия слоя на значке в виде стопки листов.

Для выключения и включения используется кнопка в виде «**глаза**», находящаяся около названия слоя.

Для блокировки слоя используйте знак «**снежинки**» в колонке «**Froozen**» (рис. 26).

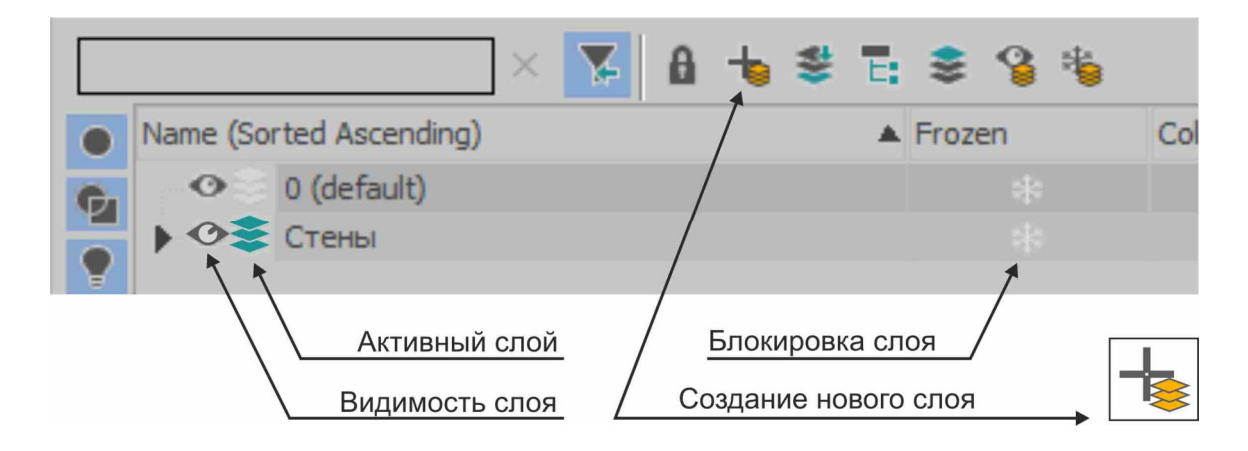

Рис. 26

При необходимости добавить колонки с другими параметрами (например, колонку с цветом «**Color**») щелкните правой клавишей мыши по названию любой колонки. В контекстном меню выберите команду «**Configure Columns**». В появившемся одноименном окне двойным щелчком левой клавишей мыши выберите дополнительную колонку.

## **Работа с группами**

В данной программе существует удобное средство для работы с наборами выделенных объектов - группы. Группа – это совокупность объектов, которые после объединения ведут себя как единый объект. Группу можно открыть, чтобы изменить или модифицировать часть ее объектов, и снова закрыть. Группа будет продолжать действовать как единый объект.

Команды для работы с группами находятся в верхнем текстовом меню «**Group**».

Для создания группы необходимо известными средствами выделить объекты и в верхнем текстовом меню «**Group**» выбрать одноименную команду. В появившемся окне «**Group**» задать имя группы и нажать «**OK**».

Для редактирования объекта в группе необходимо воспользоваться из того же меню командой «**Open**» (рис. 27). Для завершения редактирования следует выбрать команду «**Close**».

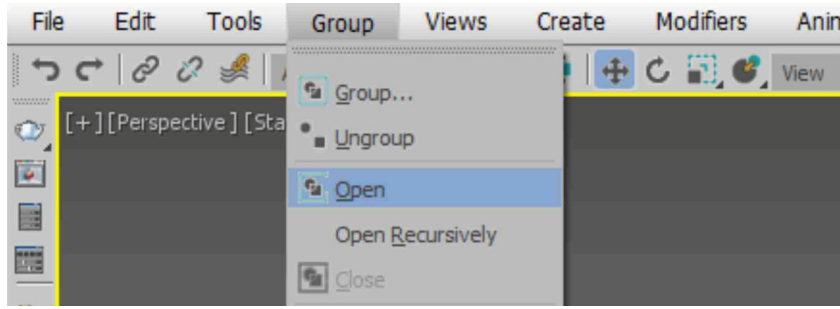

Рис. 27

### **Дополнительные команды. Зеркальные отражения.**

Команда «**Mirror**» осуществляет перемещение центра объекта или выделенного набора объектов в точку, симметричную относительно заданной оси или начала активной системы координат (рис. 28).

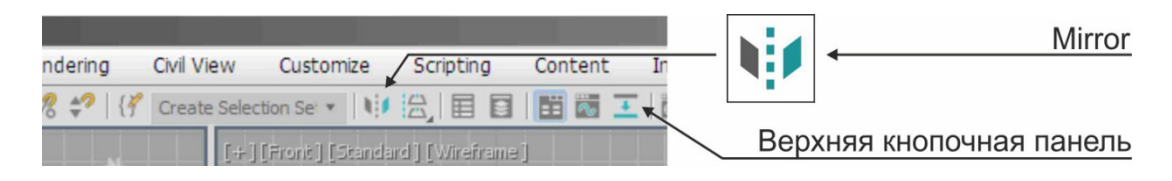

Рис. 28

Для выполнения операции выделите необходимое число объектов и выберите команду «**Mirror**». Установите в области «**Mirror Axis:**» переключатель осей или плоскостей, относительно которых ведется действие. В группе «**Clone Selection:**» укажите тип создаваемого объекта («**No Clone**» - без дубликата; «**Copy**», «**Instance**», «**Reference**» - создание зеркальных копий, описание - смотри выше раздел «**Копирование объектов**»). Для завершения нажмите «**ОК**» (рис. 29).

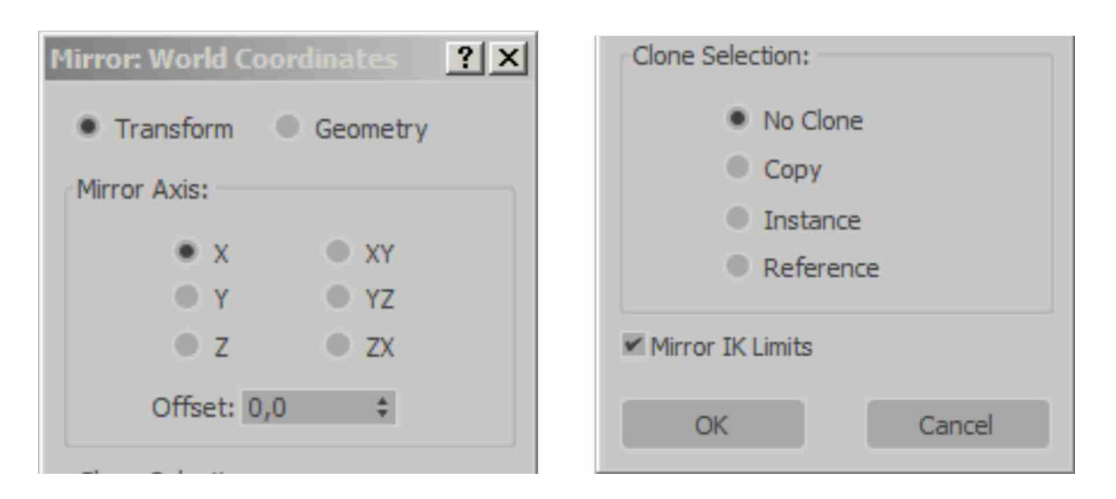

Рис. 29

## **Дополнительные команды. Массивы объектов.**

Массив – это совокупность дубликатов выделенного объекта (набора объектов), равномерно распределенных в пределах определенной области пространства (рис. 30).

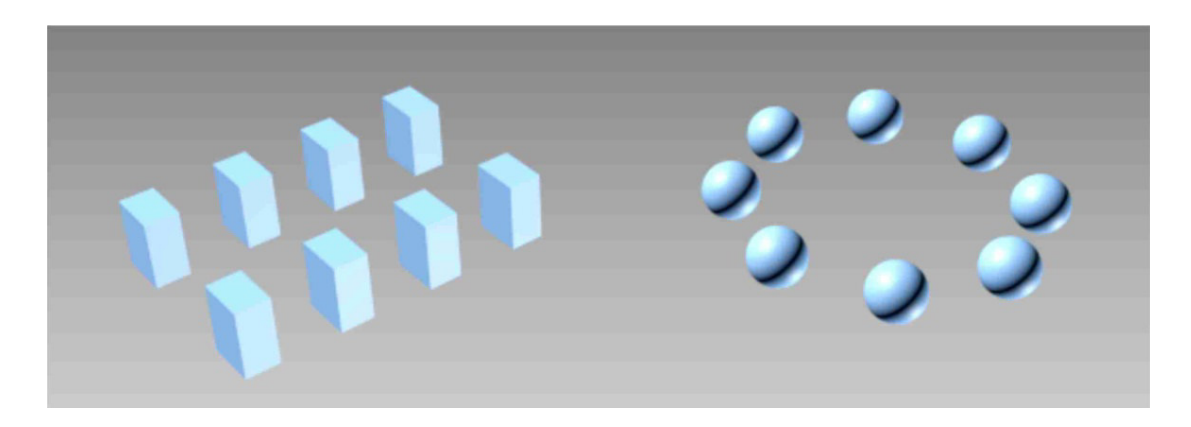

Рис. 30

Для создания массива элементов выделите один или несколько объектов и выберите из верхнего текстового меню «**Tools**» команду «**Array**». Кнопка «**Array**» (Массив) также имеется на дополнительной кнопочной панели «**Extras**» (Дополнения). В появившемся окне «**Array**» в группе «**Array Transformation**» задайте значения между соседними элементами (раздел «**Incremental**») либо значения между крайними элементами (раздел «**Total**»). В этих разделах строка «**Move**» используется для перемещения, строка «**Rotate**» - для вращения, строка «**Scale**» - для масштабирования. Далее, в группе «**Type of Object**» выберите тип копий объектов (описание смотри в разделе «**Копирование объектов**»). В разделе «**Array Dimansions**» необходимо выбрать размерность массива («**1D**» - одномерный массив, копирование в направлении одной оси; «**2D**» двумерный массив, копирование в плоскости, в направлении двух осей; «**3D**» - трехмерный массив, копирование происходит в пространстве). В этом же разделе необходимо выбрать расстояния в полях «**X**», «**Y**» или «**Z**» (рис. 31). Для предварительного просмотра нажмите кнопку «**Preview**». Для завершения нажмите «**ОК**».

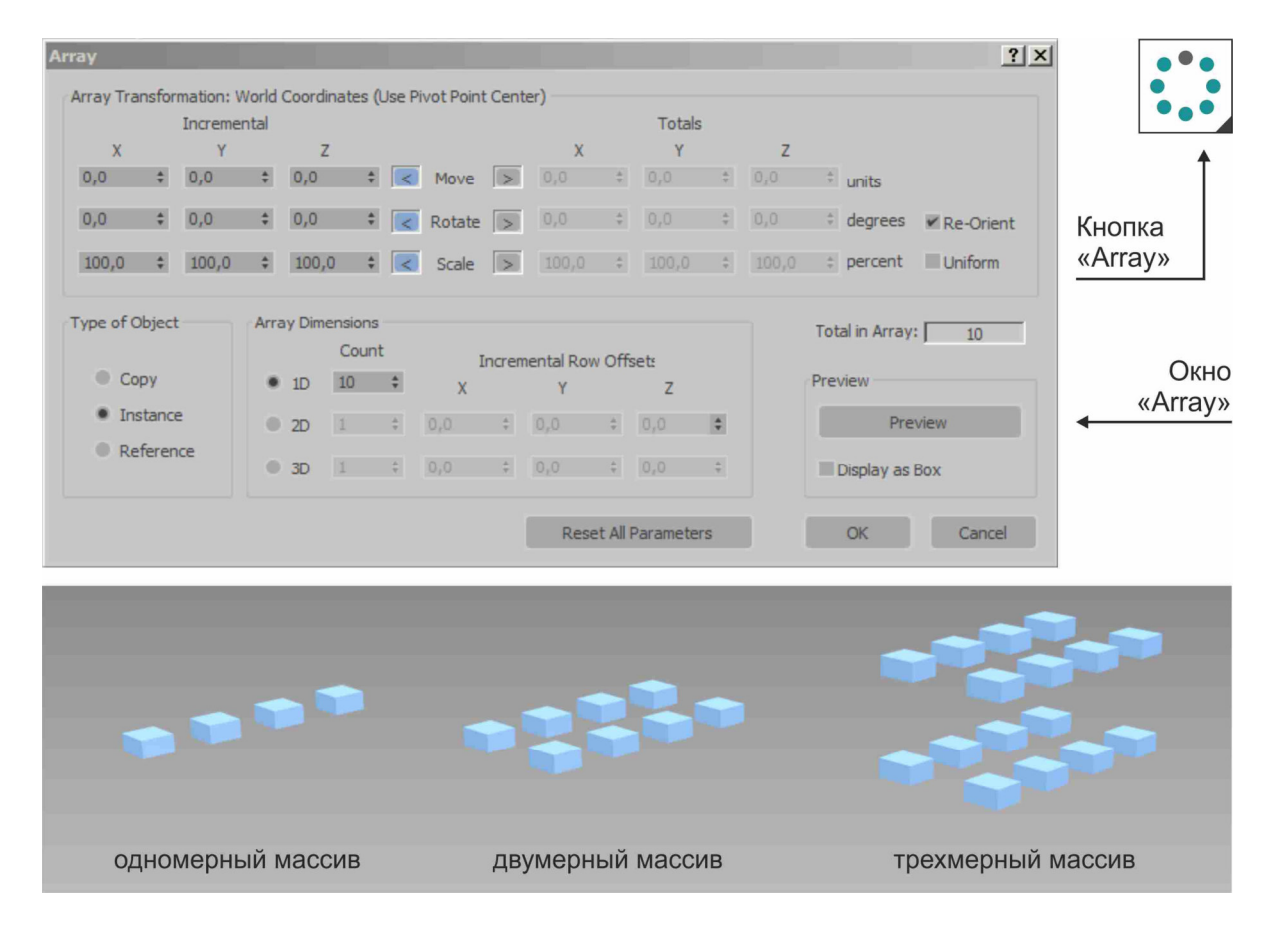

Рис. 31

## **Дополнительные команды. Копирование по траектории.**

Инструмент распределения объектов позволяет создать набор дубликатов выделенного объекта или совокупности объектов, распределив их вдоль криволинейной траектории или линии, заданной двумя конечными точками.

Кривая траектория задается сплайновой формой и может состоять из нескольких отдельных сплайнов, входящих в состав одной и той же формы (рис. 32). Команду «**Spacing Tool**» можно найти в верхнем текстовом меню «**Tools**» - «**Align**» либо на дополнительной кнопочной панели «**Extras**».

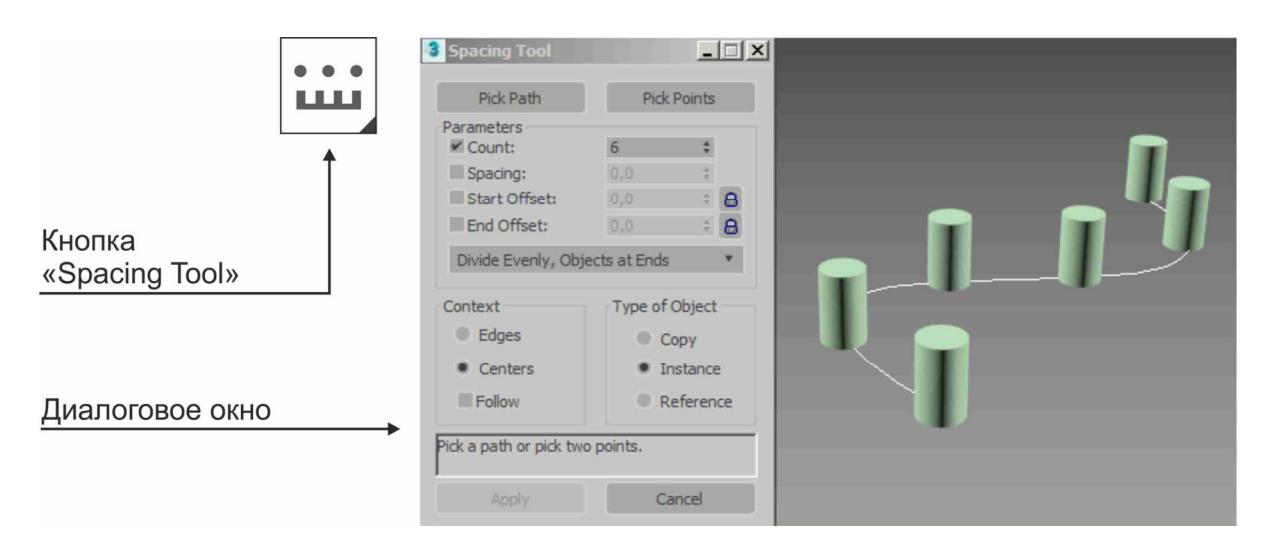

Рис. 32

Для распределения копий объектов по траектории выберите объект и вызовите команду «**Spacing Tool**» выше описанным способом. В счетчике «**Count:**» укажите количество элементов. Нажмите кнопку «**Pick Path**» и щелкните левой клавишей мыши по траектории на экране. В завершении в диалоговом окне нажмите кнопки «**Apply**», а затем «**Close**».

Галочка «**Spacing:**» и счетчик рядом с ней позволяют задавать расстояния между копиями, а параметры «**Start Offset:**» и «**End Offset:**» смещение от начала или конца траектории в миллиметрах.

#### **Вспомогательные инструменты**

#### **Инструмент измерения расстояний**

Вспомогательный объект типа «**Tape**» (Рулетка) служит для измерения расстояний между двумя точками сцены, а также может использоваться в качестве «эталонной» меры расстояния.

В состав объекта-рулетки входят именованный объект, характеризующий точку начала мерной ленты и изображаемый значком в виде маленькой пирамидки, и мишень, изображаемая маленьким кубиком. Значок мишени и пирамидки соединяются линией. Можно выделять и перемещать объекты рулетки по отдельности, но если щелкнуть на линии, то объект-рулетка выделяется как единое целое.

Найти инструмент «**Tape**» (Рулетка) можно в командной панели на вкладке «**Create**» (Создать), в разделе «**Helpers**» (Помощники) (рис. 33).

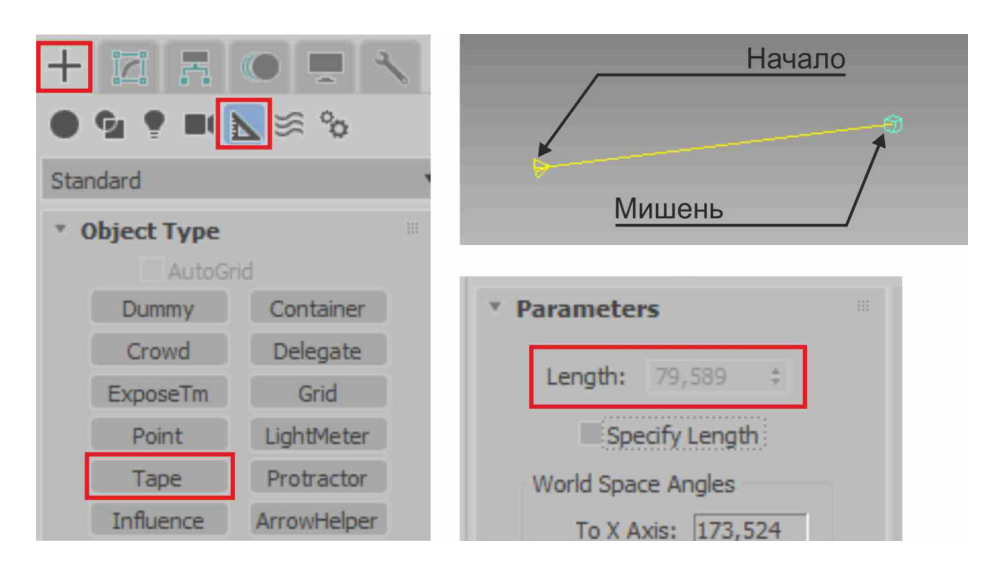

Рис. 33

Для создания рулетки выберите инструмент, нажмите на экране левой клавишей мыши в месте начала рулетки и не отпуская кнопку потяните мышь до нужной точки. В командной панели параметр «**Length**» покажет длину в миллиметрах.

### **Инструмент «Пустышка»**

Объект «**Dummy**» (Пустышка) представляет собой куб с точкой опоры в его геометрическом центре, изображаемый в окнах проекций в каркасном виде не зависимо от уровня качества отображения объектов. «Пустышка» имеет имя и цвет, но не имеет параметров (рис. 34).

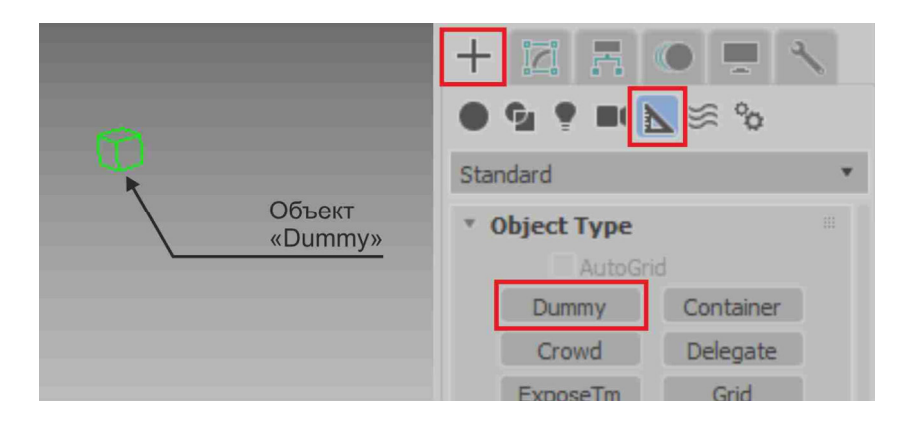

Рис. 34

Первичное предназначение объектов-пустышек состоит в их использовании в качестве составных или вспомогательных элементов иерархических цепочек при анимации в основном по методу обратной кинематики.

#### **Инструмент для измерения углов**

Инструмент «**Protractor**» (Угломер) позволяет измерять угол между направлениями из точки расположения угломера на два любых объекта сцены (рис. 35). Найти инструмент можно в командной панели на вкладке «**Create**» (Создать), в разделе «**Helpers**» (Помощники).

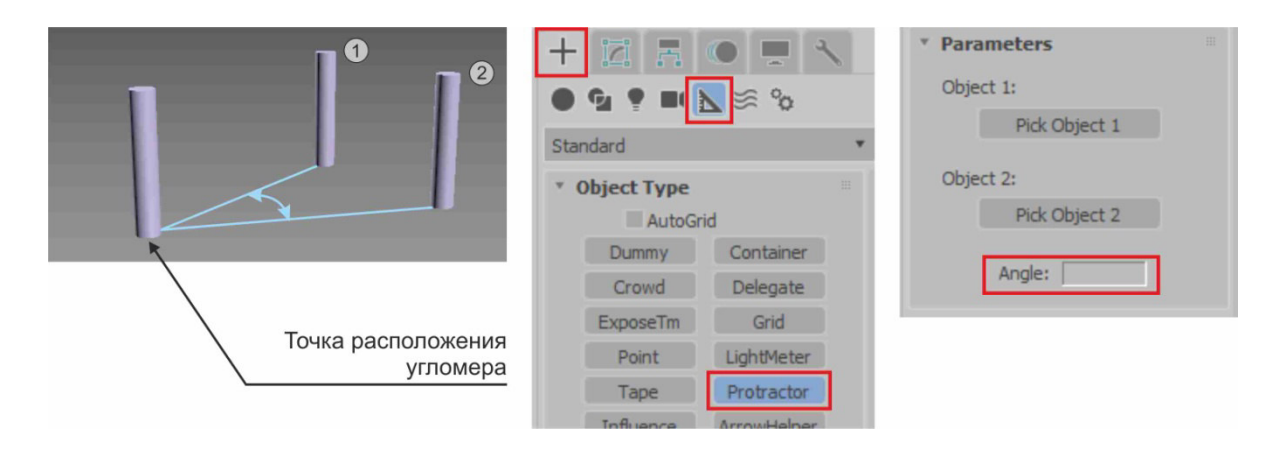

Рис. 35

Для измерения угла между элементами выберите команду, щелкните левой клавишей мыши на экране в месте расположения начальной точки угломера (рис. 35). В командной панели нажмите кнопку «**Pick Object 1**» (Указать объект №1) и щелкните левой клавишей мыши на экране в первый объект (позиция 1), далее нажмите кнопку «**Pick Object 2**» (Указать объект №2) и щелкните во второй объект (позиция 2). В поле «**Angle**» (Угол) можно прочитать значение угла между элементами.

## **Моделирование объектов на основе сплайнов**

#### **Структура командной панели**

Для начала моделирования пользователю необходимо научиться хорошо ориентироваться в интерфейсе программы и быстро находить нужные инструменты. Большинство часто используемых команд для создания и редактирования объектов находиться в командной панели («**Command Panel**»).

Командную панель можно включить или отключить в контекстном меню (поставив соответствующую галочку), вызвать которое можно щелчком правой клавишей мыши в зоне верхнего текстового меню.

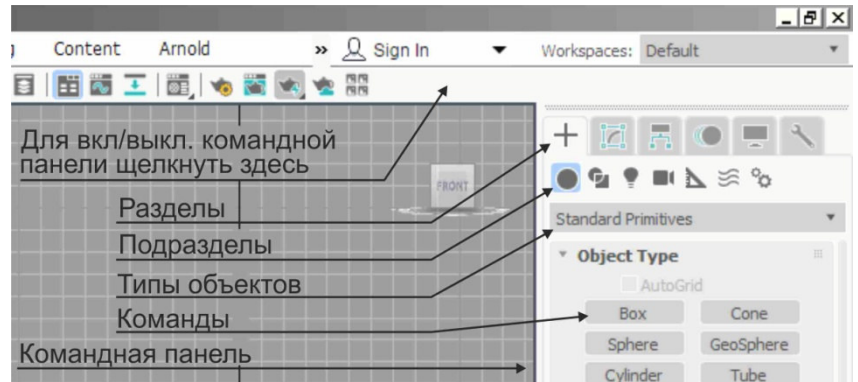

Рис. 36

Командная панель имеет свою структуру, элементы которой иерархически связаны друг с другом (рис. 36). Она имеет шесть основных разделов: «**Create**» - содержит команды для создания объектов; « **Modify**» предназначен для редактирования; взаимосвязь, взаимозависимость между элементами; « **Motion** » - отвечает за движение и принципы трансформации объектов во времени времени; «**Display**» регулирует отображение объектов сцены на рабочих экранах; « **Utilities**» содержит дополнительные вспомогательные инструменты. **Hierarchy**» устанавливает

В свою очередь каждый раздел делиться на множество подразделов. В свою очередь каждый раздел делиться на множество подразделов.<br>- Например, разберем первый раздел «Create». Подраздел «Geometry» позволяет создавать трехмерные фигуры (куб, шар, цилиндр цилиндр, тор и т.д.); «**Shapes**» - содержит каркасные формы (линия, прямоугольник, круг и т.д.); «**Lights**» - содержит разные типы источников света; « **Cameras**» работает с камерами; « **Helpers**» - включает набор вспомогательных инструментов (рулетка, транспортир и т.д.); «**Space Warps**» - моделирует эффекты для анимации анимации (ветер, взрывы, гравитация и т.д.) ия т.д.); «**Systems**» моделирует сложные системы системы, состоящие из нескольких элементов (дневной свет и т.д.) (рис. 37) рис. 37).

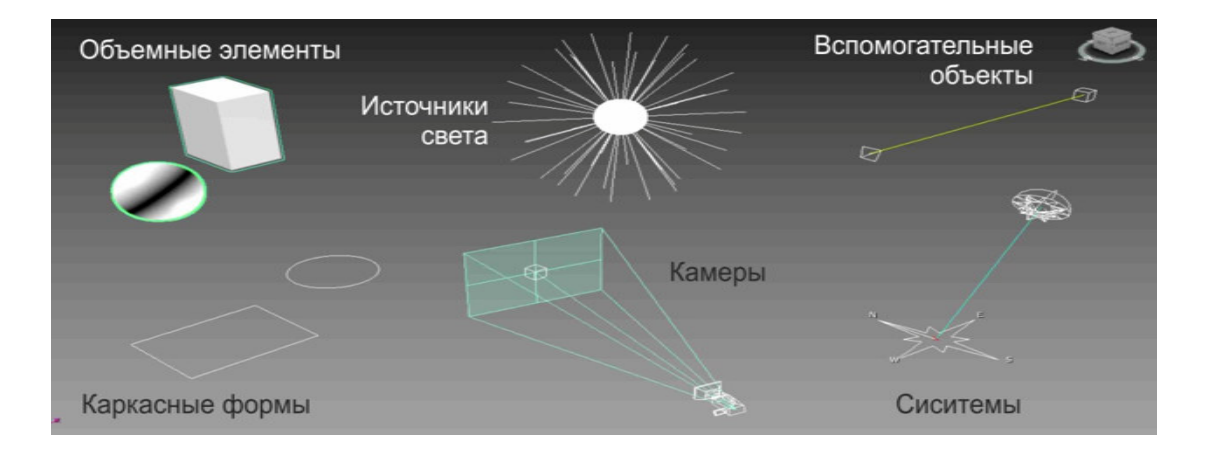

Рис. 37

После выбора соответствующего подраздела далее пользователю необходимо в выпадающем списке выбрать тип объектов. Для примера рассмотрим некоторые типы объектов подраздела «**Geometry**». Тип объектов «**Standard Primitives**» моделирует стандартные геометрические фигуры (куб, цилиндр, шар, конус, пирамида и т.д.); «**Extended Primitives**» - содержит улучшенные геометрические формы, обладающие большим количеством параметров; «**Compound Objects**» - представляет из себя объекты, созданные на основе нескольких простых; «**Doors**» и «**Windows**» - разновидности дверей и окон (рис. 38).

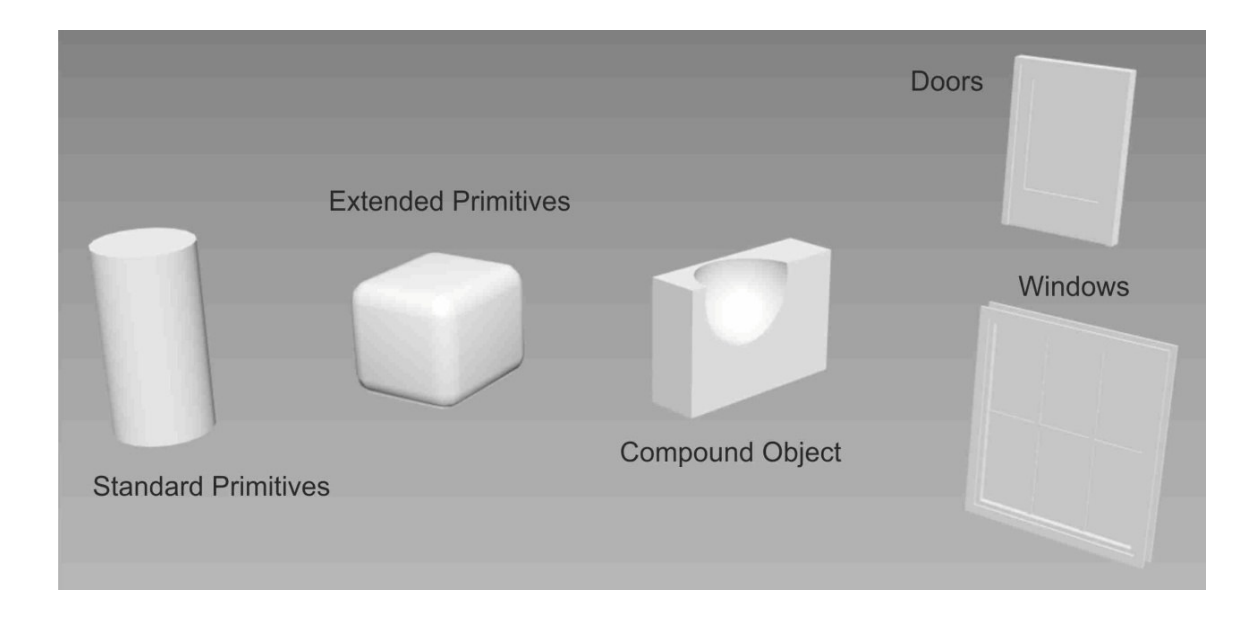

Рис. 38

Как только выбран необходимый тип объектов ниже в командной панели появляются кнопки, позволяющие создавать тот или иной объект.

### **Основные команды редактирования сплайнов**

Огромное количество объектов в 3d Max, в том числе и сложных трехмерных фигур создаются на основе сплайнов (раздел «**Shapes**» в командной панели). Поэтому для любого пользователя важно знать основные принципы редактирования формы сплайнов.

Для создания стандартных каркасных форм используйте команды, находящиеся в командной панели в разделе «**Create**» (Создать), в подразделе «**Shapes**» (Каркасные формы) и далее в категории «**Splines**» (кривые или сплайны).

Для редактирования стандартных параметров таких фигур (длина, ширина, радиус и т.п.) необходимо выделять фигуры и переключаться в командной панели в раздел «**Modify**» (Редактирование).

При желании создать произвольные (не стандартные по форме) кривые первоначально необходимо выделить заранее созданный стандартный каркасный объект, щелкнуть на рабочем экране в свободном месте правой клавишей мыши и в появившемся контекстном меню выбрать команды «**Convert To:**» - «**Convert to Editable Spline**» (рис. 39).

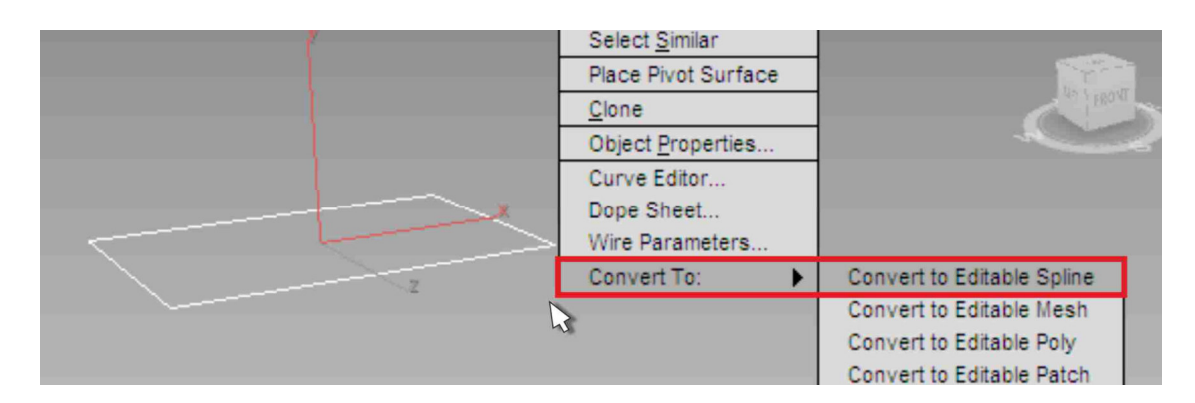

Рис. 39

При этом командная панель автоматически переключиться в раздел «**Modify**» (Редактирование). Далее в группе «**Selection**» (Выделение) необходимо выбрать один из трех режимов редактирования объекта: «**Vertex**» (Вершина), «**Segment**» (Часть линии) или «**Spline**» (Непрерывная кривая целиком), нажав на соответствующую кнопку (рис. 40).

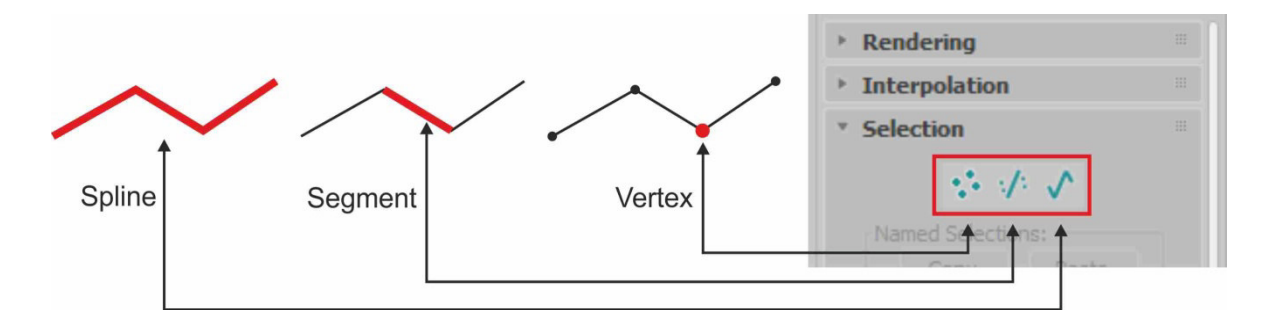

Рис. 40

Для дальнейшего редактирования формы очень важно знать и управлять типами вершин. Изменение типа вершины (вершин) возможно следующим образом: выберите режим редактирования «**Vertex**», выделите на экране необходимую вершину (вершины) объекта, щелкните в свободном месте рабочего поля правой клавишей мыши и в контекстном меню выберите один из четырех типов вершин - «**Bezier Corner**» (острый), «**Bezier**» (сопряженный), «**Corner**» (угловой), «**Smooth**» (сглаженный). Управлять кривизной некоторых типов вершин можно с помощью инструмента «**Move**» (Перенос) перемещая манипуляторы (рис. 41).

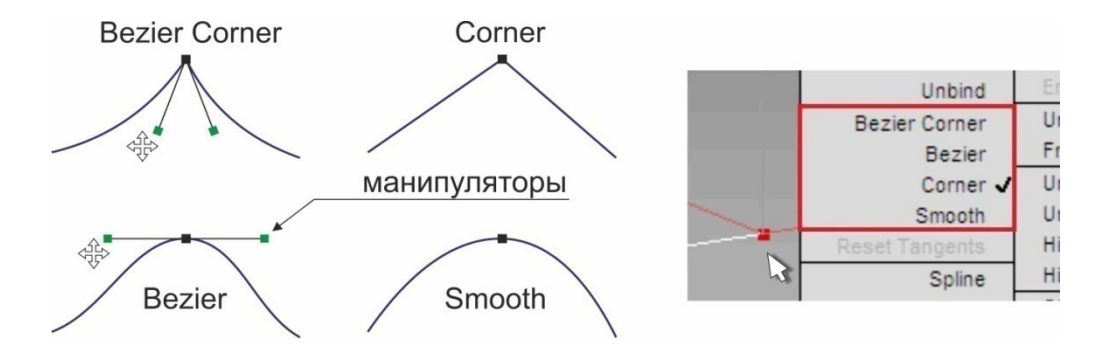

Рис. 41

Аналогично, в соответствующем режиме редактирования через контекстное меню можно управлять формой сегментов и сплайнов.

Далее в нашем пособии мы разберем наиболее часто используемые команды, переключатели, параметры для редактирования кривых.

Свиток «**Rendering**» отвечает за визуализацию сплайна, за видимость его на рабочем экране. Основные галочки «**Enable In Renderer**» и «**Enable In Viewport**» включают отображение толщины сплайна при визуализации и на экране соответственно. Ниже возможно выбрать форму сечения сплайна, его размеры и угол вращения (рис. 42).

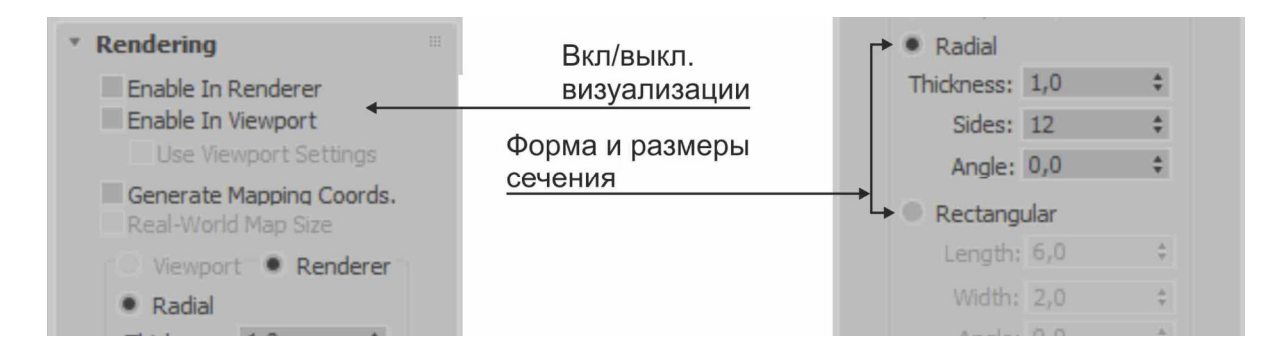

Рис. 42

Свиток (группа) «**Interpolation**» отвечает за плавность кривых. Чем больше счетчик «**Steps**» (Шаги), тем лучше плавность кривой (рис. 43).

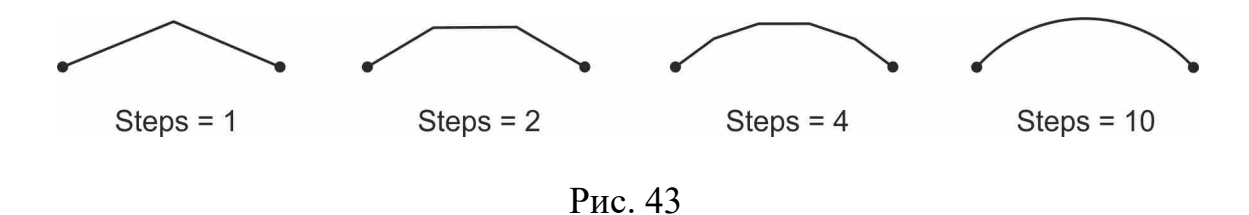

*Важно! Никогда не устанавливаете в счетчик «Steps» огромных значений, пользуйтесь оптимальными. Иначе Вы сильно загрузите память и получите в итоге очень долговременный рендер (визуализацию).* 

Свиток «**Selection**» отвечает за различные способы выделения элементов (вершин, сегментов, сплайнов), а так же за блокировку управляющих манипуляторов. Например, параметр «**Lock Handles**» отвечает за одновременное воздействие на манипуляторы нескольких выделенных вершин. Если галочка установлена, то манипуляторы выделенных вершин трансформируются (переносятся, поворачиваются, масштабируются) одновременно, и наоборот. Дополнительный переключатель «**Alike**» позволяет воздействовать одновременно только на сонаправленные манипуляторы, а режим «**All**» - на все. Параметр «**Segment End**» позволяет выделять вершины на конце сегмента, при щелчке левой клавишей мыши по сегменту.

Свиток «**Soft Selection**» (Плавное выделение) позволяет распространять влияние команд трансформаций (переноса, поворота, масштабирования) выделенных элементов - подобъектов (вершин, сегментов, сплайнов) на прилегающую область сплайна с плавным уменьшением силы влияния на подобъекты от центра к периферии выделенной области (рис. 44).

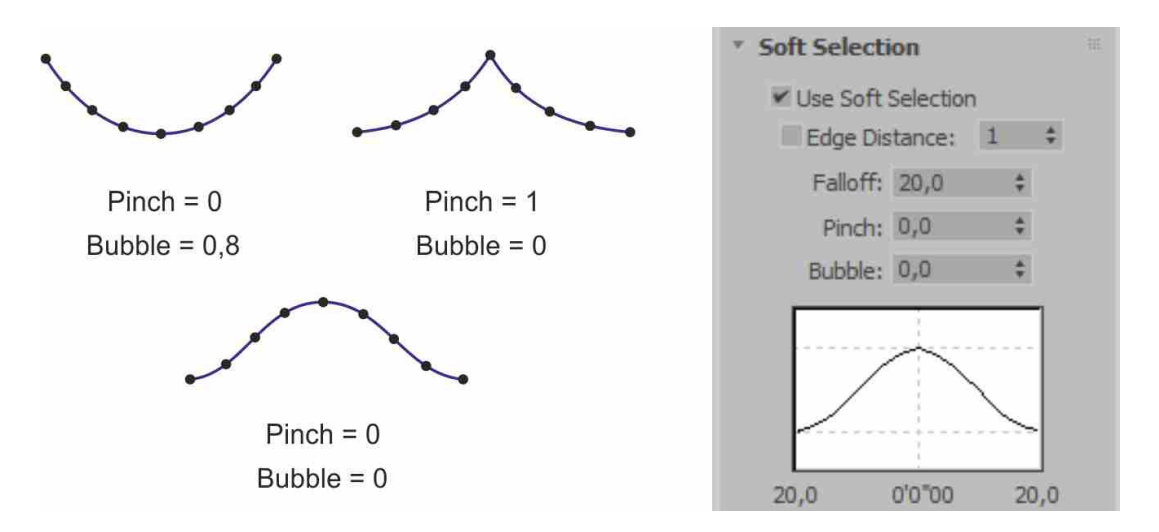

Рис. 44

Принцип деформации кривой прекрасно виден на графике в предварительном просмотре, где параметр «**Pinch**» отвечает за кривизну верхней, центральной части графика; параметр «**Bubble**» регулирует боковые части графика, а параметр «**Falloff**» задает радиус распространения влияния.

Включается и выключается режим плавного выделения галочкой «**Use Soft Selection**» (Использовать плавное выделение).

Основной набор команд для моделирования формы сплайна находится в свитке «**Geometry**». Рассмотрим наиболее важные и часто используемые из них.

Команда «**Create Line**» позволяет нарисовать и присоединить присоединить к выделенному сплайну еще одну кривую кривую. В результате каркасная фигура будет состоять из нескольких кривых (сплайнов) и при этом иметь одно имя. Примером фигур, состоящих из нескольких сплайнов могут быть римером стандартные каркасные объекты « **Donut**» (Кольцо) и «**Text**» » (рис. 45).

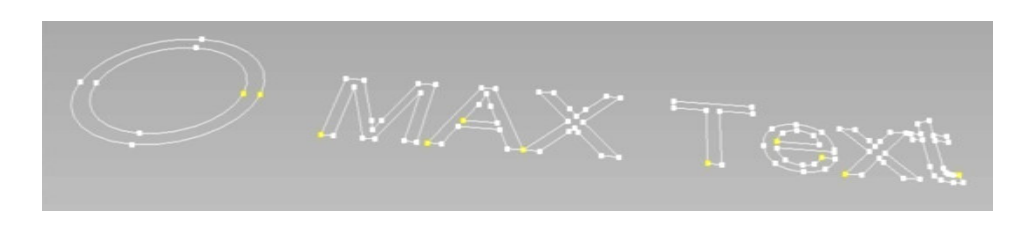

Рис. 45

Команды «**Attach**» и « **Attach Mult.**» присоединяют к выделенному сплайну отдельно стоящую фигуру. « **Attach Mult.**» может присоединить несколько фигур, имена которых выбираются по списку (рис. 46).

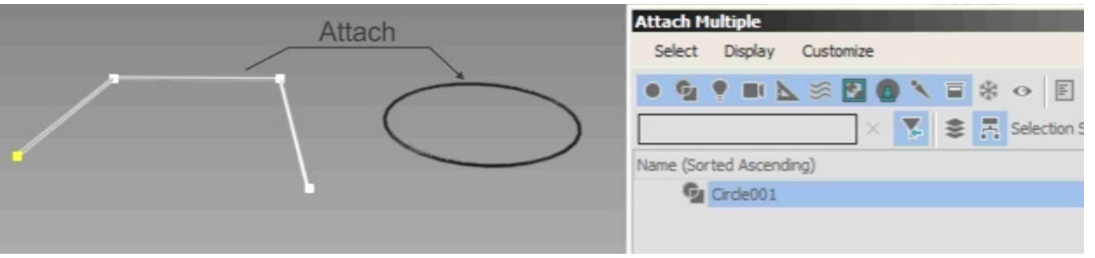

Рис. 46

Команда «**Cross Section**» соединяет сплайны одной фигуры, расположенные в пространстве, поперечными сегментами. Форму сегментов и тип их конечных точек можно выбрать в группе « **New Vertex Type**» (Тип новых вершин) (рис. 47).

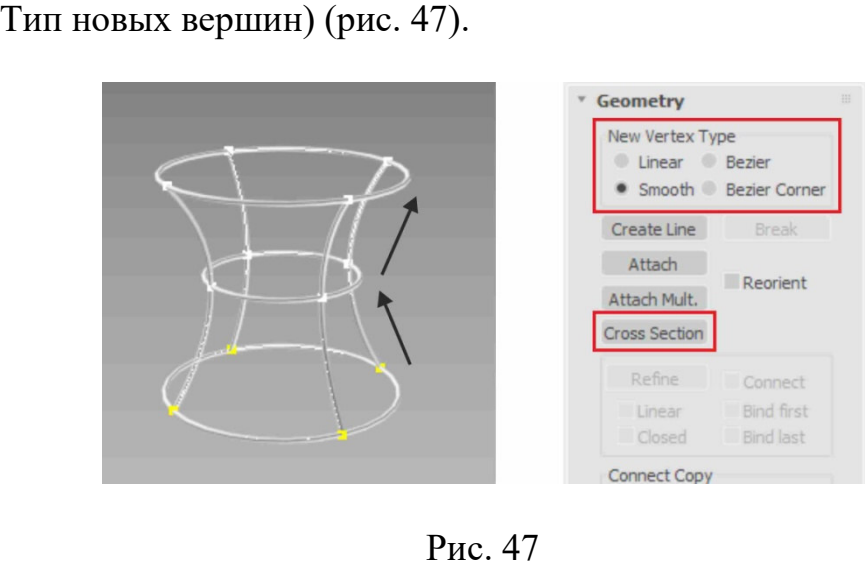

Команда «**Break**» разрывает выделенный сплайн в указанной заранее точке. И обратно, команда «**Weld**» склеивает две разорванные вершины в одну. Дополнительная галочка «**Automatic Welding**» позволяет склеивать вершины при их совмещении друг с другом, или при рисовании новых сегментов (рис. 48).

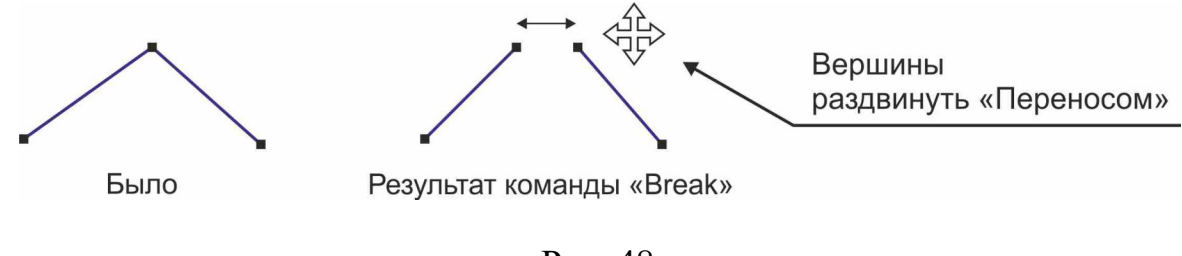

Рис. 48

Команда «**Refine**» - добавляет новую точку на сплайне в указанном месте. А команда «**Divide**» делит выделенный сплайн на равные сегменты указанным в счетчике количеством вершин (рис. 49).

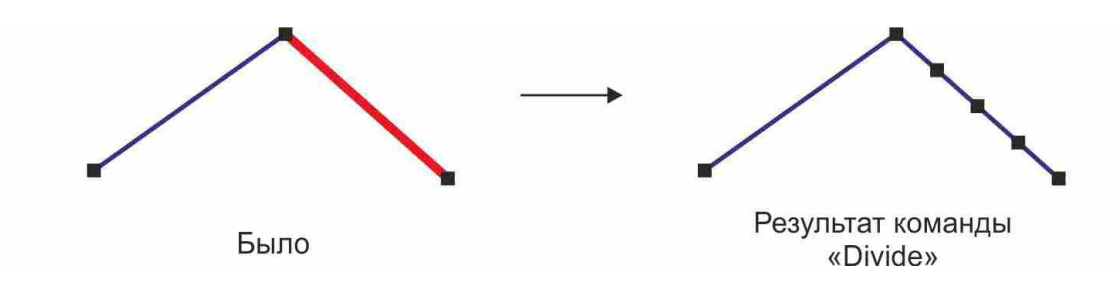

Рис. 49

Команда «**Connect**» соединяет два сплайна одной фигуры дополнительным сегментом. Команда «**Insert**» усложняет форму сплайна одновременно добавляя вершины и сегменты (рис. 50).

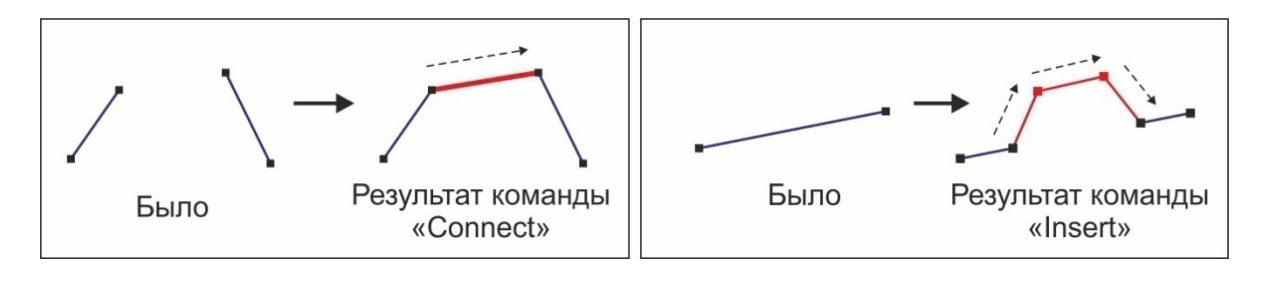

Рис. 50

Команда «**Make First**» позволяет присвоить вершине номер «**1**». В свою очередь команда «**Reverse**» меняет направление расстановки номеров вершин. Например, номера вершин необходимы в методе лофтинга.

*Внимание! Включить отображение номеров вершин сплайна возможно в свитке «Selection», в группе «Display» галочкой «Show Vertex Numbers» (Показывать номера вершин).* 

Команда «**Fuse**» составляет любое количество выделенных вершин в одну точку, координату (но не склеивает!) (рис. 51).

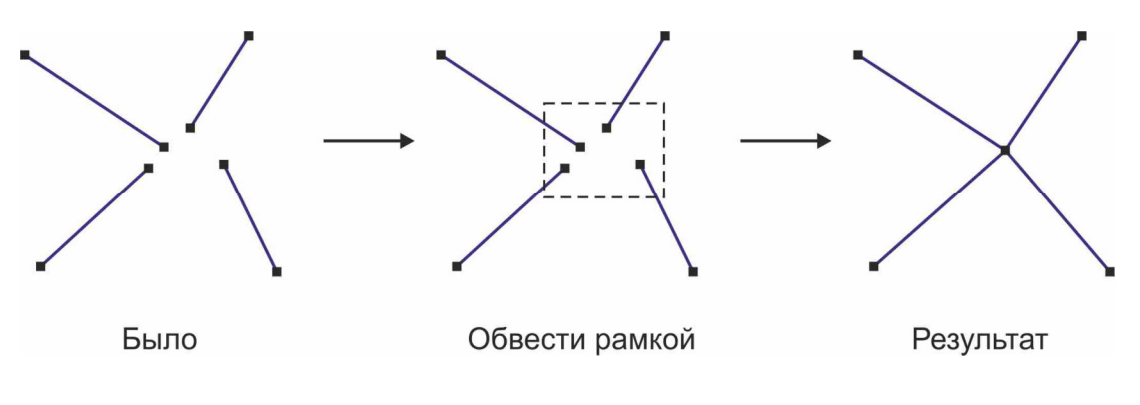

Рис. 51

Достаточно часто команда «**Fuse**» используется в построениях трехмерного каркаса для ликвидации зазоров и последующего корректного наложения модификатора «**Surface**» (Поверхность).

Команда «**Cycle**» (Цикличность) позволяет выделять вершины подряд по всем сплайнам одной фигуры.

Команды «**Fillet**» (Сопряжение) и «**Chamfer**» (Фаска) предназначены для оформления углов фигуры (рис. 52). Точные значения радиуса сопряжения и длины фаски можно указать в счетчиках рядом с командами.

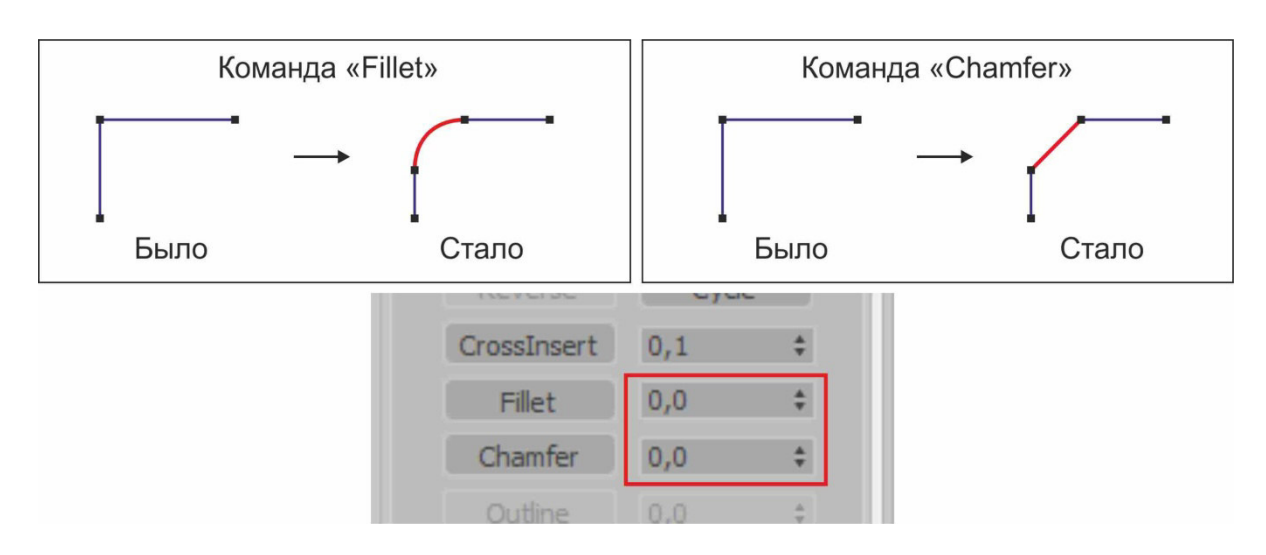

Рис. 52

Команда «**Outline**» (Смещение) работает в режиме «**Spline**» и строит подобную фигуру выделенному сплайну. Расстояние смещения задается в счетчике рядом с командой. Галочка «**Center**» позволяет делать смещение в обе стороны (симметрично) относительно выделенного сплайна (рис. 53).

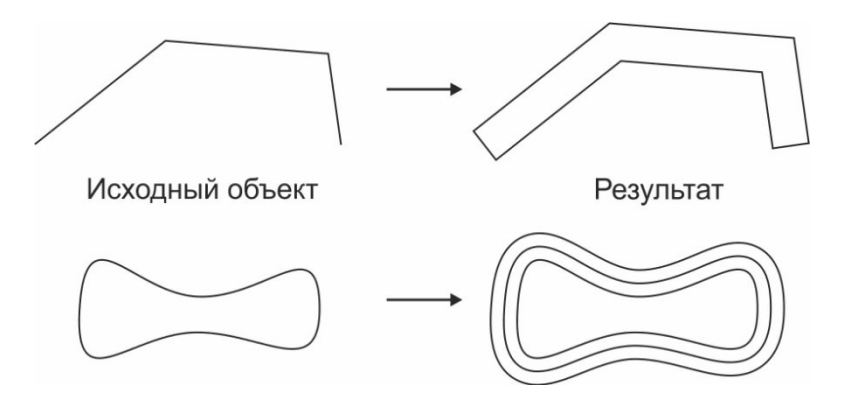

Рис. 53

Операции «**Boolean**» (Булевы операции) выполняют логические действия над замкнутыми контурами (сплайнами), такие как объединение, вычитание и пересечение (рис. 54).

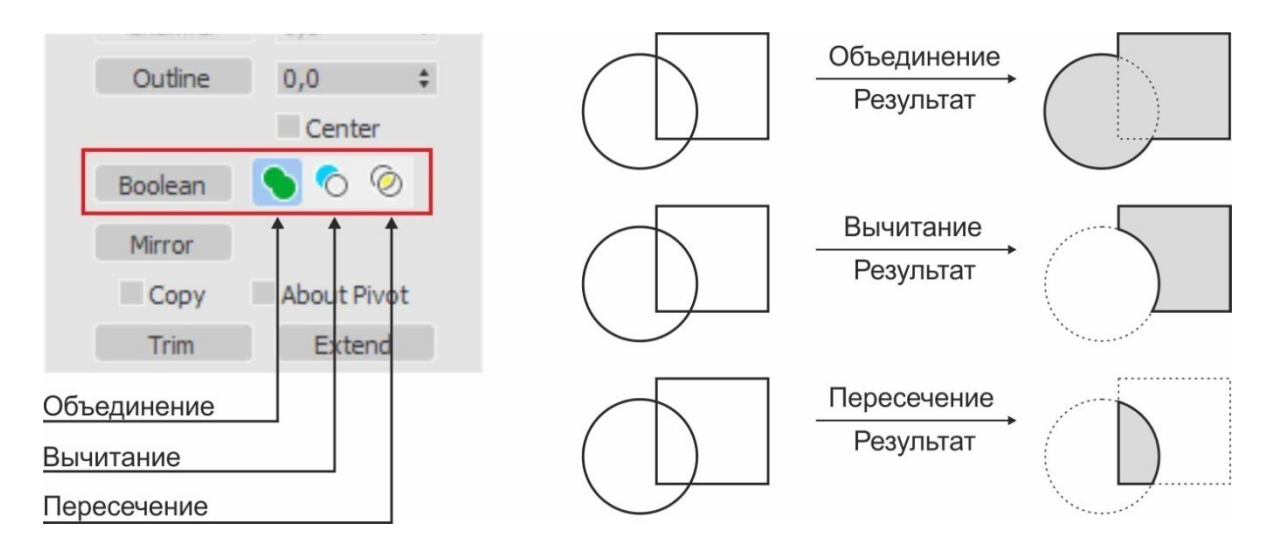

Рис. 54

В результате любого из выше перечисленных операций получается замкнутый контур, готовый для дальнейшей работы, например для «выдавливания» (модификатор «**Extrude**»).

Важно помнить, что булевы операции работают только в режиме «**Spline**». Для выполнения операции необходимо сначала выделить первый сплайн, затем выбрать тип операции (объединение, вычитание или пересечение), далее нажать кнопку «**Boolean**» и указать на экране второй сплайн. При операции «вычитания» первым выделяют сплайн из которого происходит вычитание, вторым - сплайн, который вычитают.

Команда «**Mirror**» (Зеркало) может симметрично отразить выделенный сплайн в соответствующем направлении или с установленной галочкой «**Copy**» создать зеркальную копию (рис. 55). Ось отражения по умолчанию проходит через опорную точку («**Pivot Point**»), положение которой, при необходимости, можно поменять. Команда работает только в режиме «**Spline**».

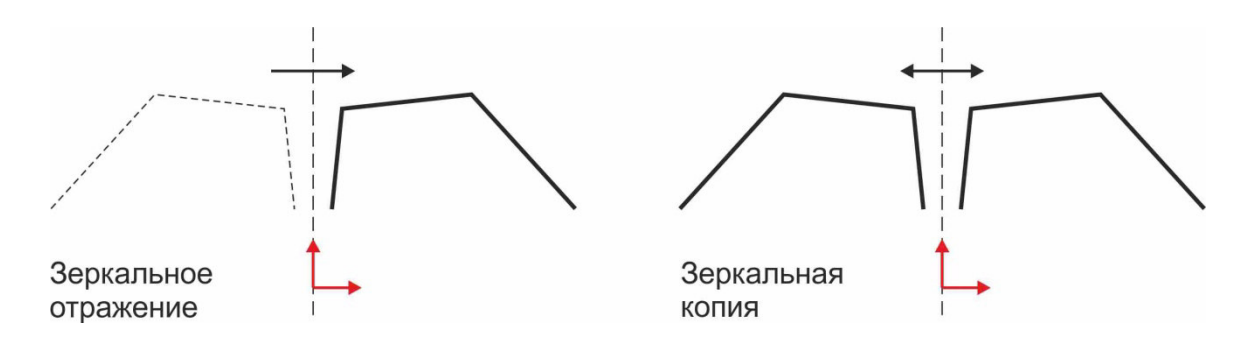

Рис. 55

Команды «**Trim**» (Обрезать) и «**Extend**» (Удлинить) необходимы для наращивания или укорачивания концов линий (рис. 56). По умолчанию обрезка происходит в месте пересечения сплайнов, а удлинение возможно при наличии объекта (границы) до которого происходит удлинение. Но с галочкой «**Infinite Bounds**» (Бесконечные границы) действие может происходить с воображаемыми пересечениями или границами.

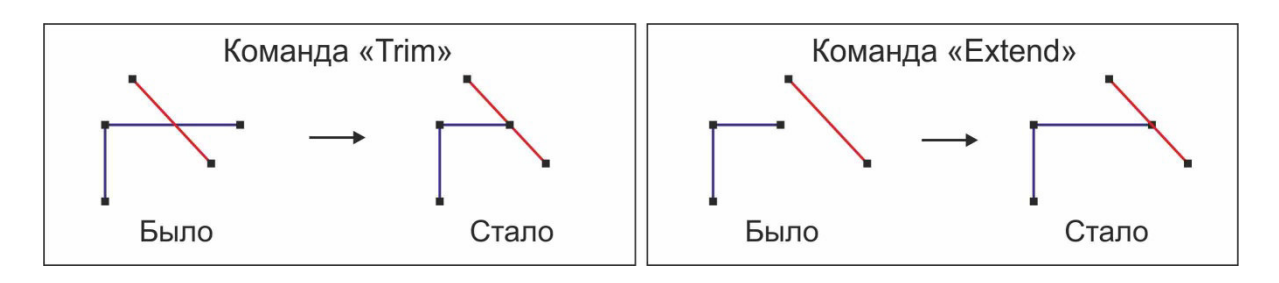

Рис. 56

Команды «**Hide**» (Скрыть) и «**Unhide All**» (Показать все) используются в случае работы со сложной фигурой, имеющей огромное количество сплайнов, для временного удаления объектов с экрана и наоборот, тем самым облегчая и ускоряя работу над фигурой. Работают команды в режимах «**Segment**» и «**Spline**».

Команда «**Delete**» (Удаление) используется для удаления не нужных сегментов или сплайнов фигуры, аналогична удалению объектов клавишей «**Delete**» с клавиатуры.

Команда «**Detach**» (Отделение) - преобразовывает выделенный сегмент или сплайн в отдельную поименованную фигуру.

Команда «**Bind**» прикрепляет конечную вершину к середине сегмента. При этом на сегменте не образуется новая точка и он не делиться на части. Данная команда востребована при моделировании трехмерного сплайнового каркаса для создания замкнутых треугольных или четырехугольных областей с последующим наложением модификатора «**Surface**» (Поверхность) (рис. 57). Команда «**Unbind**» имеет обратное действие команде «**Bind**».

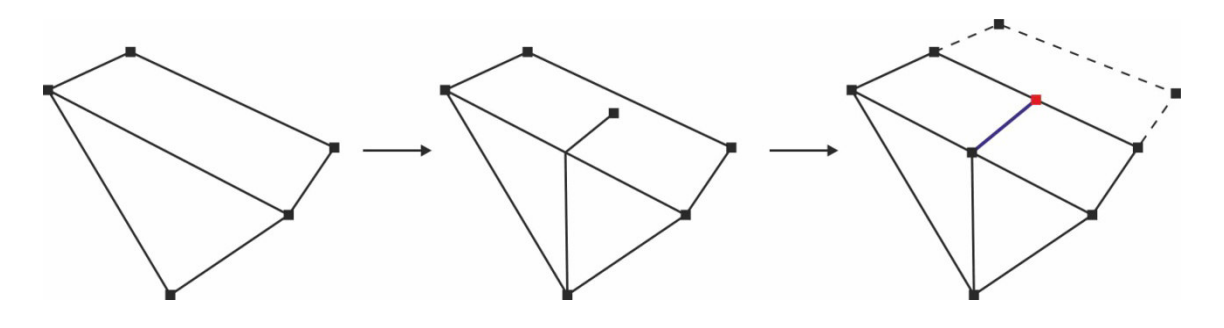

Рис. 57

Команда «**Close**» работает в режиме «**Spline**» и предназначена для замыкания сплайна дополнительным сегментом (рис. 58).

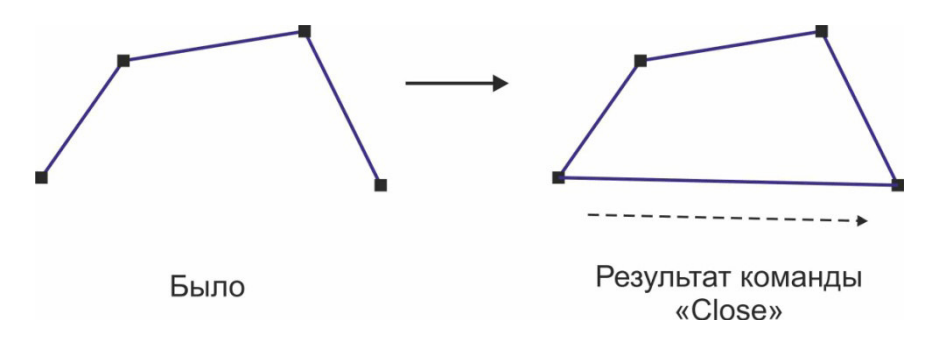

Рис. 58

Команда «**Explode**» предназначена для расчленения сплайна на отдельные составляющие. Режим «**Spline**» превращает сплайн в набор отдельных сегментов остающихся в рамках одной фигуры. Режим «**Object**» превращает сплайн в набор отдельных независимых друг от друга фигур со своими именами.

Настройки свитка «**Surface Properties**» (Свойства поверхности) работают в режиме «**Spline**» и «**Segment**». В группе «**Material**», с помощью параметра «**Set ID**» можно присвоит любому выделенному сегменту или сплайну уникальный номер (обычная цифра). Параметр «**Select ID**» позволяет быстро выделить сегменты или сплайны с одинаковыми номерами. Затем, если данную каркасную фигуру превратить в объемную модель (например, с помощью модификатора «**Extrude**» (выдавливание)), то поверхности этой модели, получившиеся из соответствующих сегментов, будут иметь те же номера. В итоге можно создать сложный материал и по номеру присвоить на разные грани одной модели разные материалы.

## **Работа с опорной точкой**

Каждый объект в 3d Max имеет опорную точку (точку из которой идут оси объекта), положение которой определяется в момент создания объекта. Опорная точка используется в следующих целях: для определения координат объекта в пространстве; как центр трансформаций объекта; как точка начала локальной системы координат; как точка закрепления связи объекта с его дочерними или родительскими связями и т.п.

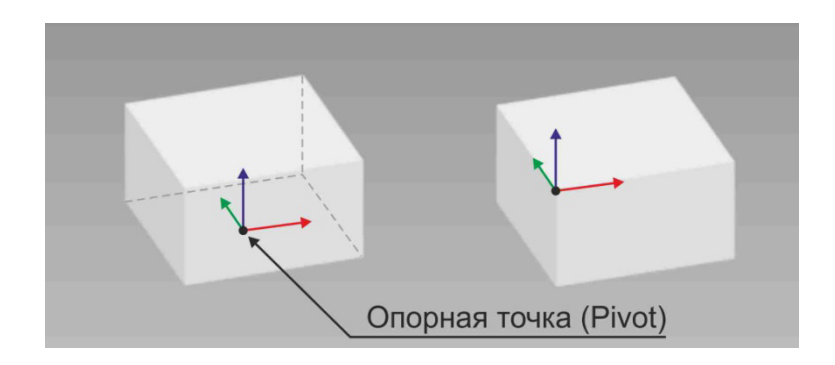

Рис. 59

У большинства объектов по умолчанию опорная точка находиться в геометрическом центре основания (Рис. 59). Очень часто для удобства трансформаций приходиться перемещать опорную точку в другое место. Сделать это можно с помощью команды «**Affect Pivot Only**» (Воздействовать только на опорную точку), которая находиться в командной панели в разделе «**Hierarchy**».

## **Литература**

1. Трехмерное моделирование и анимация [Электронный ресурс]: учебное пособие / Авторы: Г.В. Трошина. - Электрон. текстовые данные. - Новосибирск: Новосибирский государственный технический университет,  $2010 - 99c$ .

2. 3ds Max 2008: энциклопедия / Авторы М.Н. Маров. - СПб.: Питер, 2009. - 1392с. ISBN: 978-5-388-00508-3.

Егоров Данила Анатольевич

## **ИНФОРМАЦИОННЫЕ ТЕХНОЛОГИИ В ПРОЕКТИРВАНИИИ ДИЗАЙНА ИНТЕРЬЕРА С ИСПОЛЬЗОВАНИЕМ ПРОГРАММЫ 3DMAX ЧАСТЬ I**

Учебно-методическое пособие

Редактор В.Н. Сластникова

Издательство

Казанского государственного архитектурно-строительного университета Подписано в печать  $\Phi$ ормат 60х84/16 Заказ № Печать ризографическая Усл.-печ. л. 2,5 Тираж 50 экз. Бумага офсетная № 1 Усл.-изд. л. 2,5  $\mathcal{L}_\text{max}$  , and the contribution of the contribution of the contribution of the contribution of the contribution of the contribution of the contribution of the contribution of the contribution of the contribution of t

> Отпечатано в полиграфическом секторе Издательства КГАСУ. 420043, Казань, ул. Зеленая, д. 1.